# **Depot**

- [1. Einleitung](#page-0-0)  $\bullet$ 
	- [2. Grundeinstellungen](#page-0-1)
		- [2.1. Eigene Depots anlegen](#page-0-2)
			- [2.2. Depotvorgaben](#page-1-0)
				- [2.2.1. Depotbereiche \(physisch\)](#page-1-1)
				- **2.2.2.** Containerzustände
				- [2.2.3. Depotvertrag](#page-2-0)
				- [2.2.4. Schadensvorgaben](#page-2-1)
			- [2.3. Depot Auftrags-Nummernkreis](#page-5-0)
	- [2.4. Depot Abrechnungsblock-Nummernkreis](#page-5-1)
- [3. Verknüpfung cargo support \[dispo\] und \[depot\]](#page-5-2)
	- [3.1. Automatische Depot-Buchungen in cargo support](#page-5-3)
		- **[3.1.1. Automatisch avisierte Einlagerungen](#page-5-4) [3.1.2. Automatisch avisierte Auslagerungen](#page-7-0)**
- [4. Depotmenüs und -funktionalitäten](#page-8-0)
	- [4.1. Menü Depot](#page-8-1)
		- [4.2. .Depot-Eingang](#page-9-0)
			- [4.2.1. Automatische geplante Depot-Eingänge über cargo support \[dispo\]](#page-9-1)
			- [4.2.2. Manuelle Erfassung von Depoteingängen](#page-9-2)
			- [4.2.3. Details](#page-10-0)
			- [4.2.4. Aktionen](#page-12-0)
		- [4.3. Depot-Übersicht](#page-13-0)
			- [4.3.1. Details](#page-14-0)
			- [4.3.2. Aktionen](#page-14-1)
		- [4.4. Depot Ausgangsliste](#page-14-2)
			- [4.4.1. Automatische geplante Ausgänge über cargo support \[dispo\]](#page-14-3)
			- [4.4.2. Manuelle Erfassung von Depotausgängen](#page-15-0)
			- [4.4.3. Details](#page-15-1)
			- [4.4.4. Aktionen](#page-15-2)
		- [4.5. Freistellungsliste](#page-18-0)
		- [4.6. Ein- und Auslagerungen](#page-18-1)
		- [4.6.1. Details](#page-18-2)
		- [4.7. Depotbestand](#page-18-3)
		- <sup>o</sup> [4.8. Geplanter Depotbestand](#page-19-0)
		- [4.9. Depot Schadensliste](#page-19-1)
- [5. Weitere Depot-Funktionen](#page-19-2)
	- [5.1. Depot-Abrechnung](#page-19-3)
	- [5.2. Container manuell fixieren/blockieren](#page-21-0)
	- [5.3. Depot-Reports](#page-21-1)
- [6. Kommunikation cargo support <-> Reeder](#page-21-2)
- [7. "SB-Terminal" Web-Kundenanmeldung](#page-21-3)
	- [7.1. Web-Anmeldung](#page-21-4)
	- [7.2. Anmeldung am Depot \(SB-Terminal\)](#page-22-0)
- [8. Depot-Apps](#page-23-0)
	- <sup>o</sup> [8.1. Depot APP "Checker-App"](#page-23-1)
		- [8.2. Lagerein- und ausgang"](#page-28-0)
			- **[8.2.1. Depoteingangsliste](#page-28-1)**
			- **[8.2.2. Depotausgangsliste](#page-30-0)**
			- [8.2.3. Letzte Containerbewegungen anzeigen lassen](#page-31-0)
			- [8.2.4. Datumsfilter ändern](#page-32-0)
			- [8.2.5. Container suchen](#page-33-0)
			- [8.2.6. Container umstellen](#page-34-0)
			- [8.2.7. Zurück-Taste](#page-35-0)
- [9. Anhang](#page-35-1)

# <span id="page-0-0"></span>1. Einleitung

Das Modul cargo support [depot] ist in die Transport und Logistik-Software cargo support [dispo] integriert, kann aber auch als Stand-alone-Lösung genutzt werden.

Die größten Vorteile können jedoch mit einem parallelen, integrativen Einsatz von cargo support [depot] und cargo support [dispo] realisiert werden, da die doppelte, separate und potentiell fehlerhafte Erfassung von Daten wegfällt.

Transportaufträge mit einer Berührung des eigenen Depots, die in cargo support [dispo] erfasst werden, erzeugen automatisch Depotein- und -ausgänge. Darüber hinaus können Depotein- und –ausgänge auch manuell erfasst werden

# <span id="page-0-2"></span><span id="page-0-1"></span>2. Grundeinstellungen

# 2.1. Eigene Depots anlegen

Damit aus cargo support-Transportaufträgen automatisch Depotaufträge angelegt werden können, muss einmalig die eigene Depotadresse in der Niederlassung, die das Depot betreibt, hinterlegt werden.

**"Einstellungen > Niederlassung > Depot Adresse":**

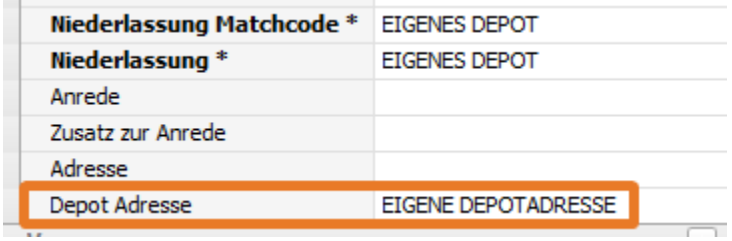

Wenn es mehrere Depots gibt, müssen bei allen Depot-Niederlassungen die entsprechenden Depotadressen eingetragen werden.

## <span id="page-1-0"></span>2.2. Depotvorgaben

Folgende Vorgaben lassen sich unter "Vorgaben > Depot" anlegen.

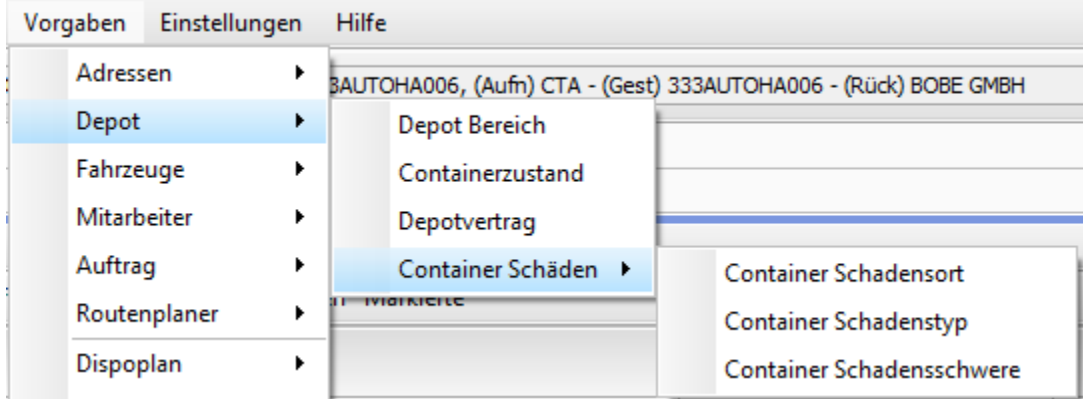

## <span id="page-1-1"></span>**2.2.1. Depotbereiche (physisch)**

Im Menü **"Vorgaben > Depot > Depot Bereich (physisch)"** können alle erforderlichen physischen Depotbereiche definiert werden. Diese Bereiche sind dann in cargo support und auf der App auswählbar. Diese Bereiche sind jederzeit änderbar und erweiterbar.

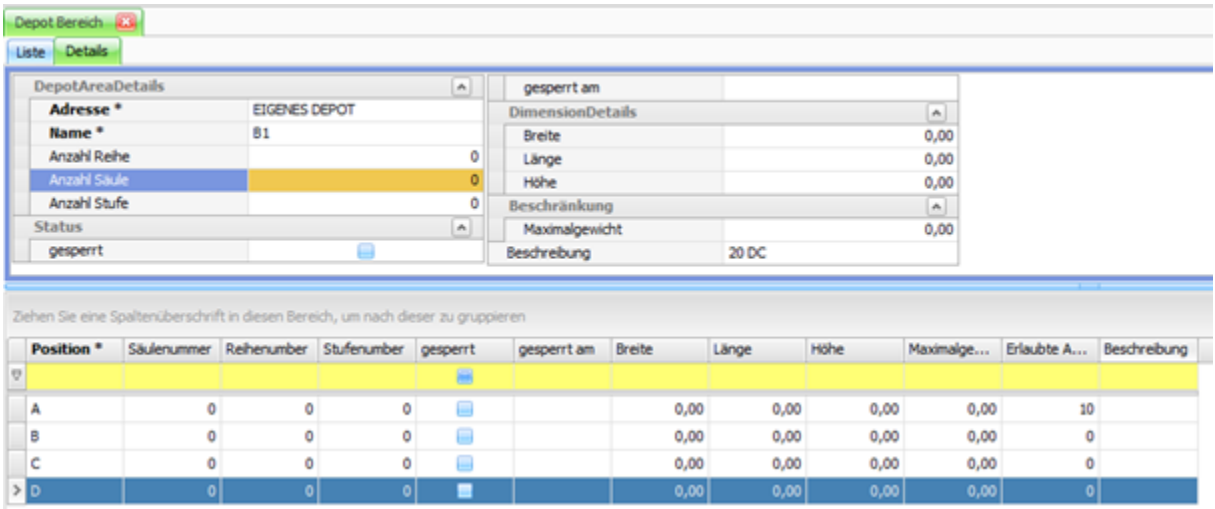

## <span id="page-1-2"></span>**2.2.2. Containerzustände**

Im Menü **"Vorgaben > Depot > Containerstatus bzw. -zustand"** können alle erforderlichen Containerzustände definiert werden. Diese sind dann im cargo support [depot] und auf den Depotapps auswählbar.

Ist ein Haken in der Spalte "Reparatur erforderlich" gesetzt, werden Container mit diesem Zustand automatisch für bestimmte Aktionen gesperrt (z.B. "Auslagerung") und sind dann auch nicht mehr auf der App verfügbar.

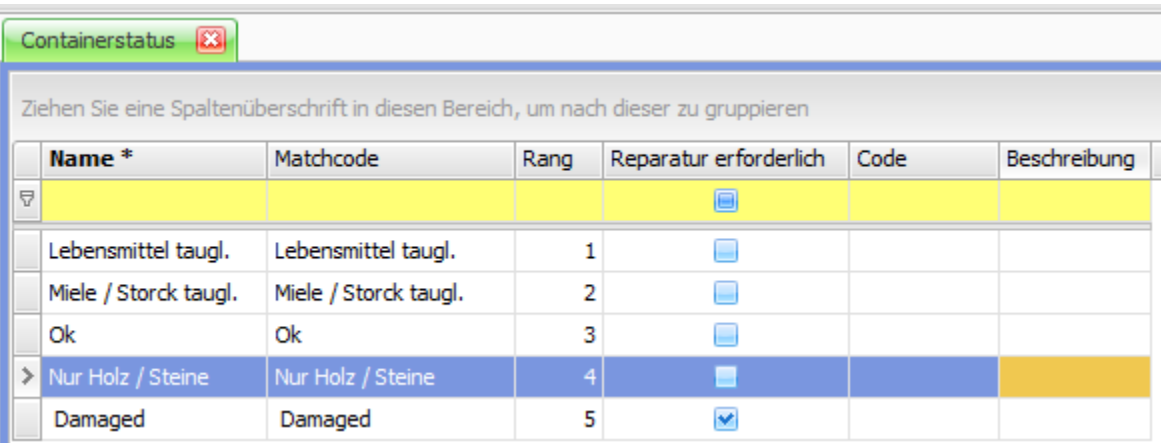

### <span id="page-2-0"></span>**2.2.3. Depotvertrag**

Im Menü **"Vorgaben > Depot > Depotvertrag"** können alle erforderlichen Depotvertragspartner definiert werden. Der Name ist frei wählbar. Jedem Partner wird eine feste Adresse aus dem Adresspool (Stammdaten > Adressen) zugewiesen. Zudem kann pro Vertragspartnerseparat definiert werden, ob ein automatischer Datenaustausch über CODECO-Nachrichten erfolgen soll und ob die Depottransaktionen ggü. dem Vertragspartner standardgemäß abgerechnet werden sollen.

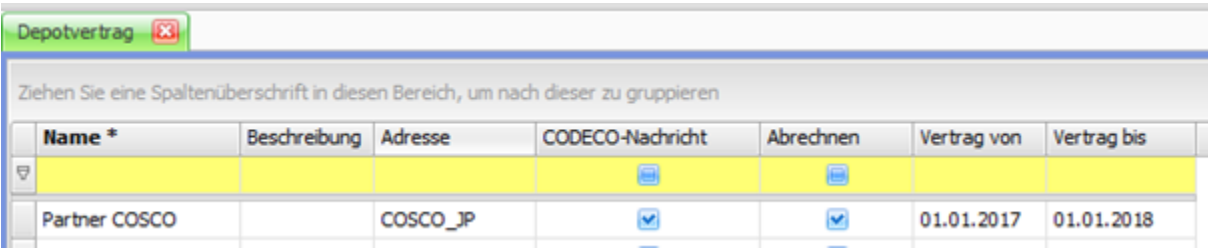

Bei Auswahl des Vertragspartners werden die zur Adresse gehörenden Abrechnungsdaten automatisch in den Abrechnungsblock der Depottransaktion eingetragen (z.B. Abrechnungsvorlage, Zahlungsziel, abweichende Artikelpreise). Dies entspricht der "Standardlogik" in cargo support [dispo].

## <span id="page-2-1"></span>**2.2.4. Schadensvorgaben**

Um Schäden an den Containern zu erfassen, können im Menü "Vorgaben > Depot > Container Schäden" bis zu 3 Schadensebenen definiert werden. Diese können je nach den spezifischen internen Anforderungen individuell genutzt werden.

• Schadensort

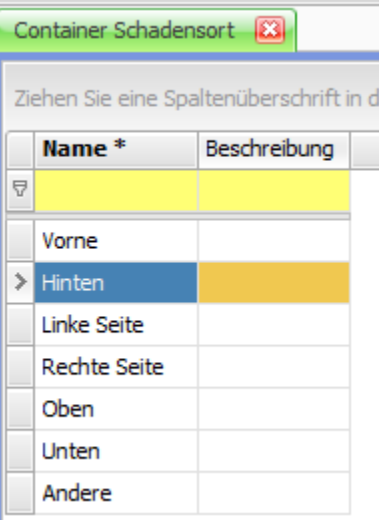

• Schadenstyp

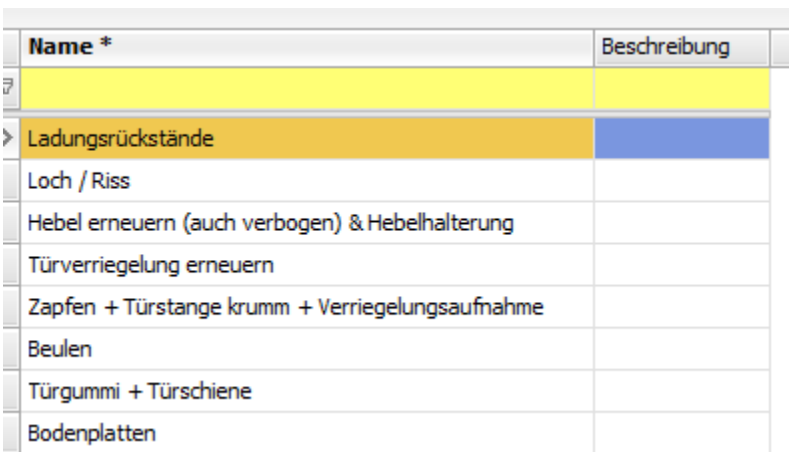

• Schadenschwere,

Container Schadensschwere

Ziehen Sie eine Spaltenüberschrift in diesen Bereich, u

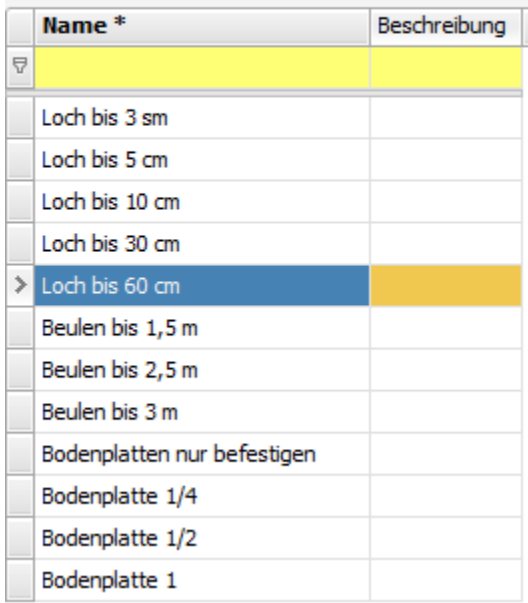

#### **Beispiel: 5 cm großes Loch in der Vordertür**

Ebene 1: Schadensort

- Vorne
- Hinten
- Oben
- Unten, …

### Ebene 2: Schadenstyp

- Oberer Rahmen
- Unterer Rahmen
- Loch
- Beule

### Ebene 3: Schadensschwere

- < 3cm
- < 6cm
- < 9cm
- < 12 cm
- $\bullet$  > 12cm

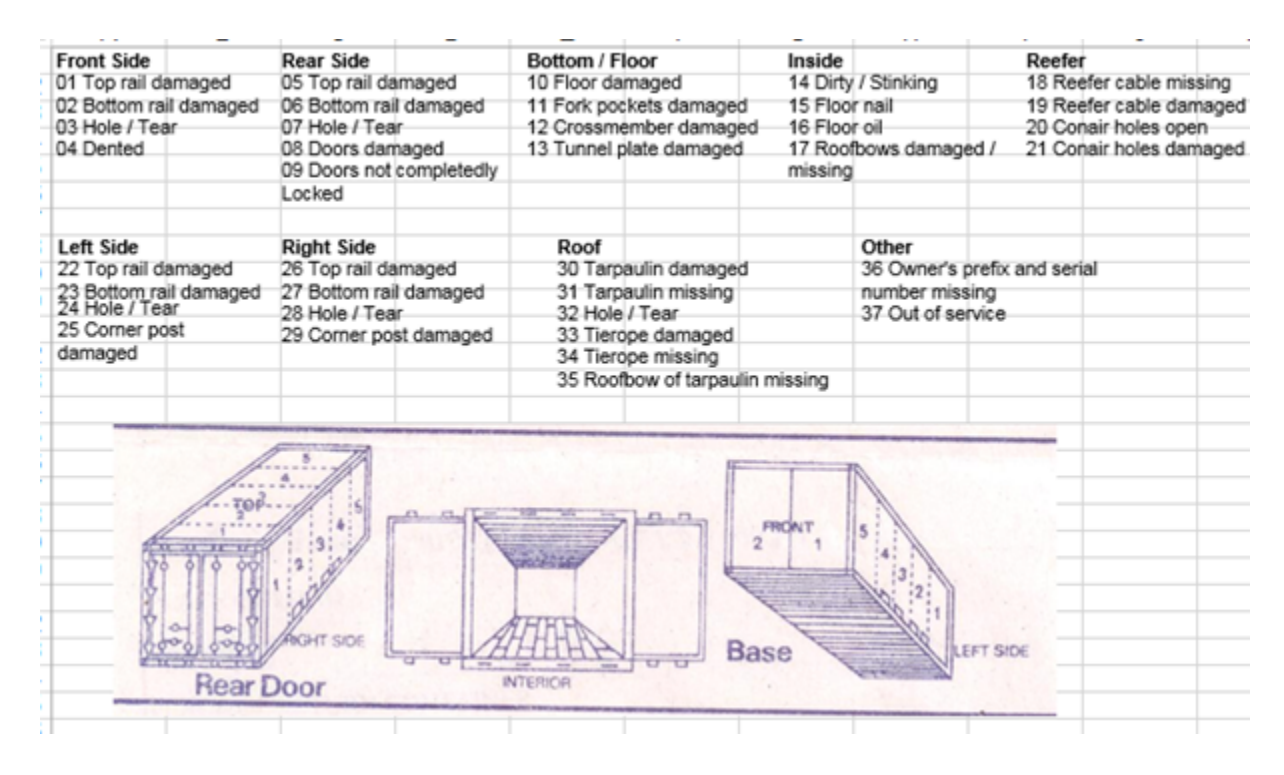

# <span id="page-5-0"></span>2.3. Depot Auftrags-Nummernkreis

Für Depotaufträge muss einmalig ein neuer Nummernkreis angelegt werden: "Einstellungen > Nummernkreise", z.B.

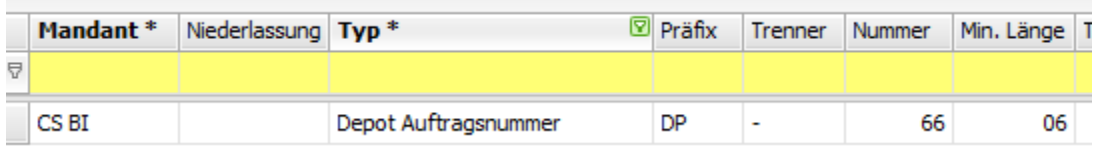

# <span id="page-5-1"></span>2.4. Depot Abrechnungsblock-Nummernkreis

Für die Depotabrechnungsblöcke muss einmalig ein neuer Nummernkreis angelegt werden: "Einstellungen > Nummernkreise", z.B.

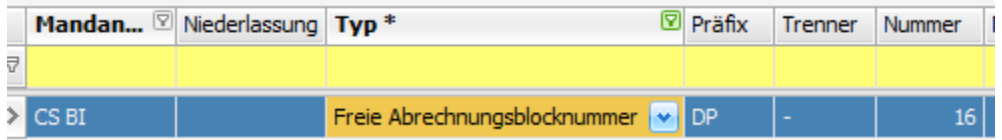

# <span id="page-5-2"></span>3. Verknüpfung cargo support [dispo] und [depot]

# <span id="page-5-3"></span>3.1. Automatische Depot-Buchungen in cargo support

Folgende feste Regeln gibt es für die Verknüpfung von cs [dispo] und cs [depot]:

- Jeder in cargo support [dispo] erfasste Containertransport, der an einer **eigenen Depotadresse endet,** erzeugt automatisch einen **avisierten Depoteingang.**
- $\bullet$ Jeder in cargo support [dispo] erfasste Containertransport, der an einer **eigenen Depotadresse startet**, erzeugt automatisch einen **avisierten Depotausgang.**
- Alle Datenänderungen werden regelmäßig automatisch zwischen cs [dispo] und cs [depot] synchronisiert; z.B. wird die avisierte Depoteingangszeit im Depot automatisch aktualisiert, wenn der Fahrer über die Fahrer-App eine Verzögerung meldet.

## <span id="page-5-4"></span>**3.1.1. Automatisch avisierte Einlagerungen**

Jeder in cargo support erfasste Containertransport, der an einer Adresse endet, die ein eigenes Containerdepot ist, führt zu einer automatischen Erstellung eines avisierten Depoteingangs.

#### **Beispiel: "Auftrag > Auftragsneuerfassung / Container": Containerauftrag mit Rückgabe im eigenen Depot**

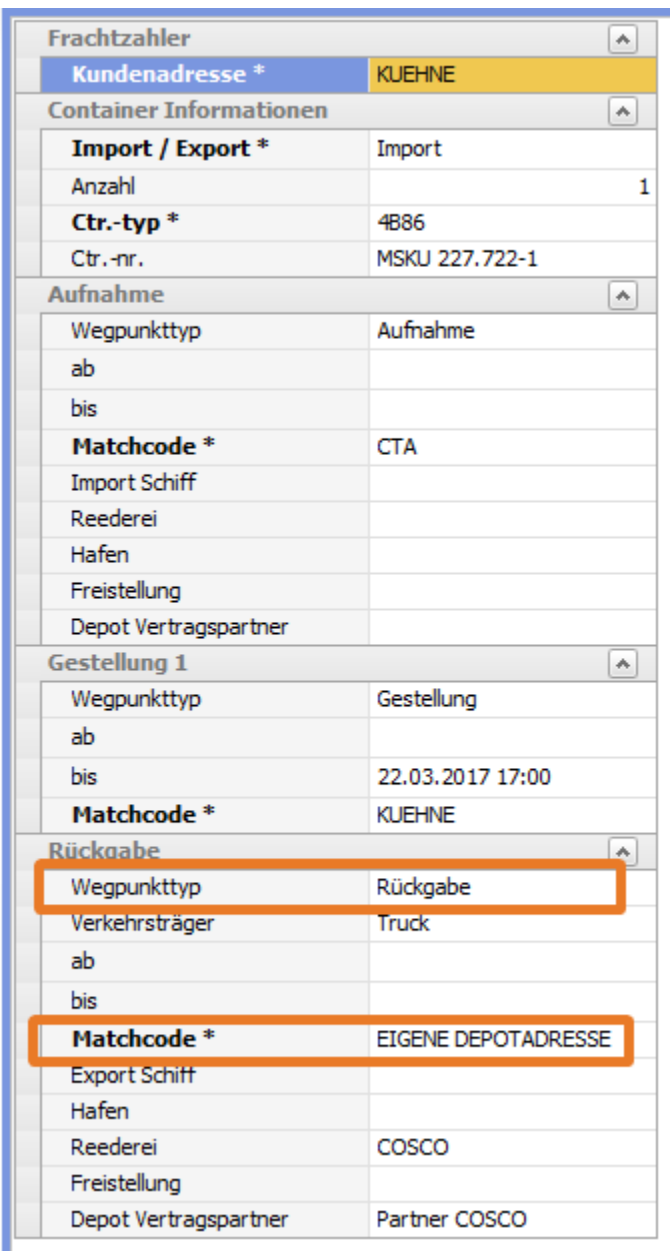

#### Beispiel: "Auftrag > Auftragbearbeitung > Fahrt": Transportfahrt in cs [dispo]

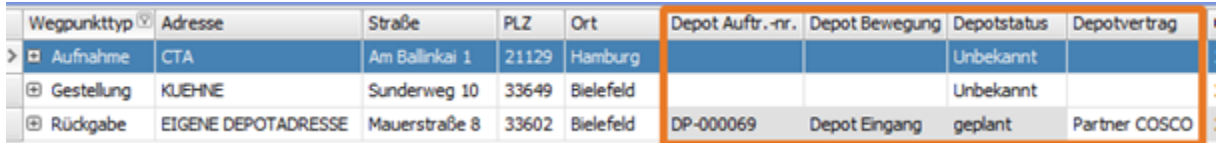

Folgende depot-relevante Informationen werden in der Transportfahrt in cs [dispo] angezeigt (und automatisch synchronisiert).

Depot Auftrags.-nr.: Nummer des zum Rückgabewegpunkts gehörenden Depotauftrags

- Depot Bewegung: Bei Rückgaben im eigenen Depot immer "*Depot Eingang"*
- Depotstatus: Aktueller Status des Depotauftrag (geplant = avisiert)
- Depotvertrag: Rechnungsempfänger für die Depotrechnungen

## <span id="page-7-0"></span>**3.1.2. Automatisch avisierte Auslagerungen**

Jeder in cargo support erfasste Containertransport, der an einer Adresse beginnt, die ein eigenes Containerdepot ist, führt zu einer automatischen Erstellung eines avisierten Depotausgangs.

**Beispiel: "Auftrag > Auftragsneuerfassung / Container": Containerauftrag mit Aufnahme im eigenen Depot**

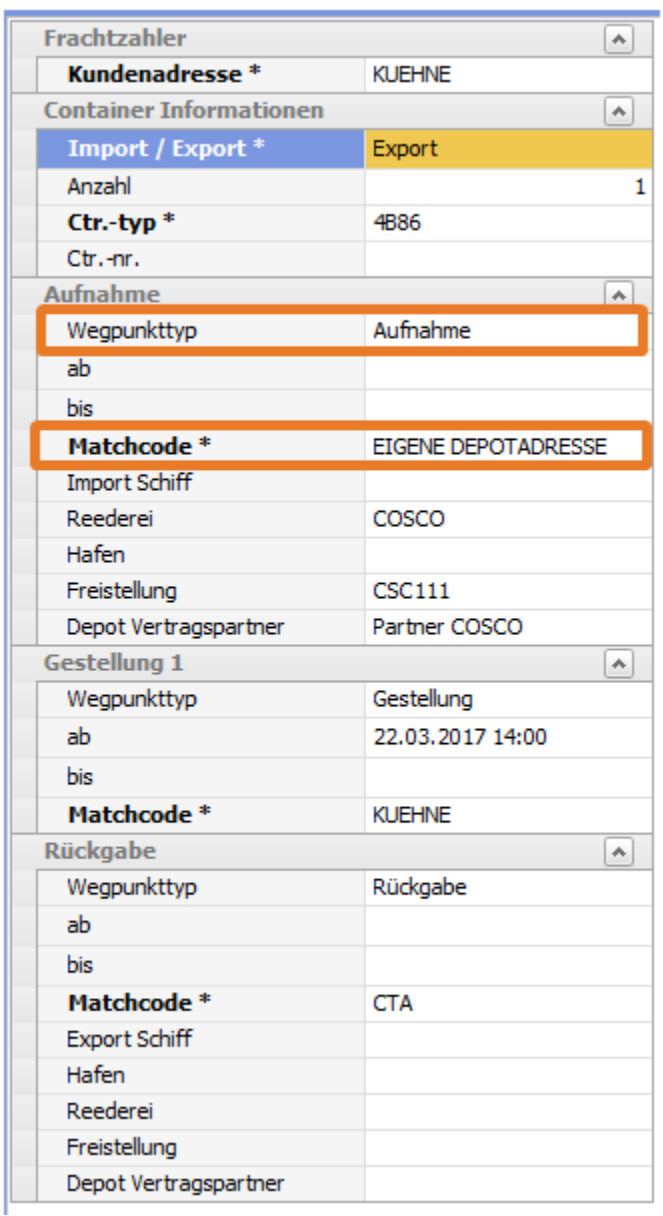

#### **Beispiel: "Auftrag > Auftragbearbeitung > Fahrt": Transportfahrt in cs [dispo]**

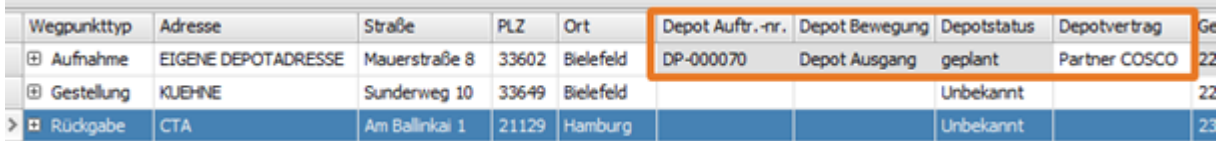

Folgende depot-relevante Informationen werden in der Transportfahrt in cs [dispo] angezeigt (und automatisch synchronisiert).

- Depot Auftrags.-nr.: Nummer des zum Aufnahmewegpunkts gehörenden Depotauftrags
- Depot Bewegung: Bei Aufnahmen im eigenen Depot immer "Depot Ausgang"
- Depotstatus: Aktueller Status des Depotauftrag (geplant = avisiert)
- Depotvertrag: Rechnungsempfänger für die Depotrechnungen

# <span id="page-8-0"></span>4. Depotmenüs und -funktionalitäten

# <span id="page-8-1"></span>4.1. Menü Depot

Das neue Depotmenü ist im cargo support-Standardmenü unter "Auftrag > Depot" zu finden.

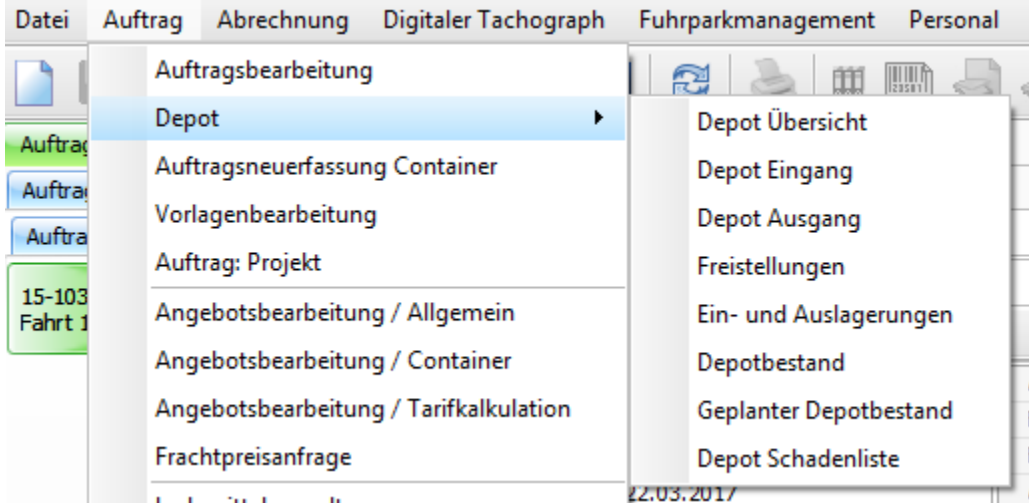

Aufgrund der Flexibilität der cargo support-Menüstruktur lässt sich sehr einfach eine individuelle Depot-Menüstruktur definieren, mit der dann alle Depotmitarbeiter arbeiten können, z.B.:

# cargo support [dispo] - Entwicklerliz Depot Depotvorgaben **Depot Eingang** м **Depot Ausgang** Freistellungen Ein- und Auslagerungen Depotbestand Geplanter Depotbestand Depot Schadenliste

Man kann auch mehrere Tabs als Depot-Dektop speichern, so dass beim Starten des Programms bereits alle individuell relevanten Depotreiter automatisch geöffnet werden, z.B.:

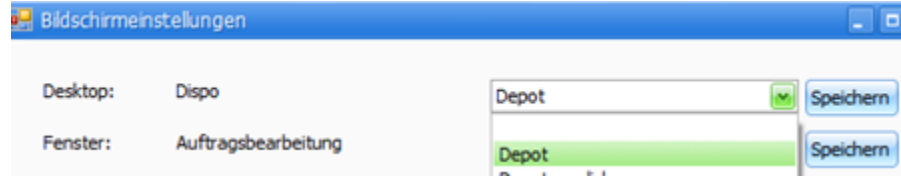

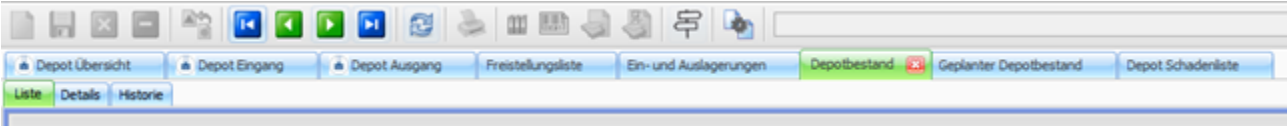

Nachfolgend werden die einzelnen Depotmenüs beschrieben.

## <span id="page-9-0"></span>4.2. .Depot-Eingang

Es gibt 2 unterschiedliche Möglichkeiten, einen geplanten Containereingang zu erfassen:

- Auftragerfassung in cargo support [dispo] -> geplanter Containereingang wird automatisch erzeugt
- **Manuelle Erfassung im Menü** "Depot Eingang"
- Kundeneingabe über ein Webinterface

Alle geplanten Eingänge sind im Menü **"Depot Eingang"** zu finden. Die Weiterverarbeitung der Containeraufträge ist in allen Fällen identisch.

### <span id="page-9-1"></span>**4.2.1. Automatische geplante Depot-Eingänge über cargo support [dispo]**

Wenn Transport-Aufträge in cargo support [dispo] erfasst werden, wird automatisch ein Depot-Auftrag angelegt: Der im obigen Beispiel erfasste Import-Transportauftrag mit der Rückgabe am eigenen Depot erzeugt automatisch den folgenden geplanten Depoteingang.

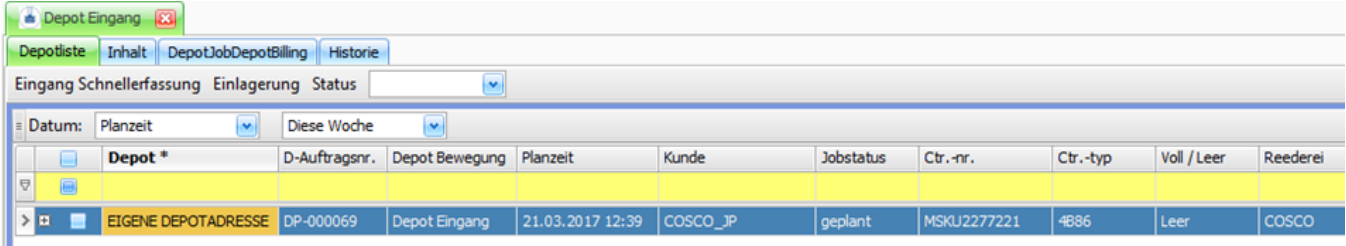

Die Planzeit "21.03.2017 12:39" ist identisch mit der Rückgabe-Wegpunktzeit in der cargo support-Fahrt des Transportauftrags. Diese Zeit wird laufend automatisch in der Fahrt aktualisiert und im Depot synchronisiert.

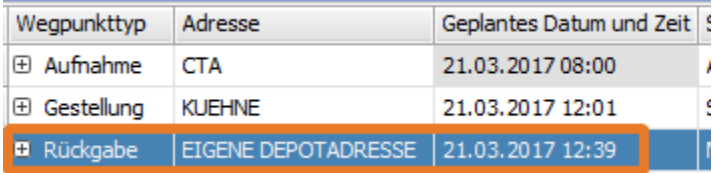

### <span id="page-9-2"></span>**4.2.2. Manuelle Erfassung von Depoteingängen**

Neben den mit der Transportfahrt in cargo support [dispo] verbundenen automatischen Containereingängen können Container natürlich auch manuell erfasst werden. Dafür gibt es im Menü "Depot Eingang" eine Schnellerfassung:

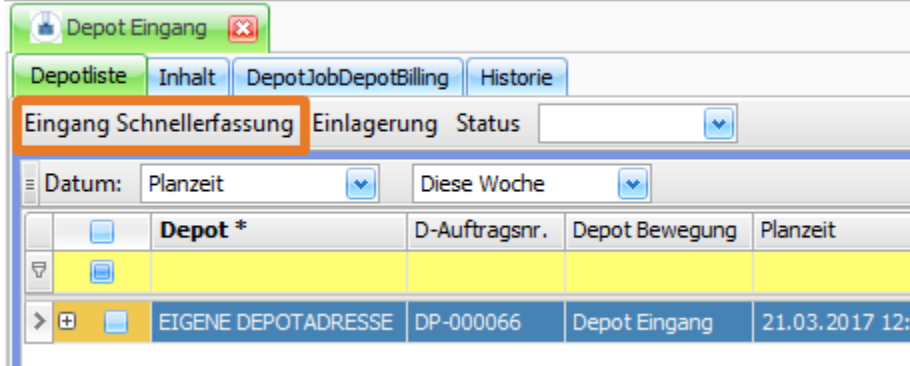

Wenn man den Button "Eingang Schnellerfassung" klickt, öffnet sich ein schwebendes Fenster, in dem alle relevanten Daten erfasst werden können.

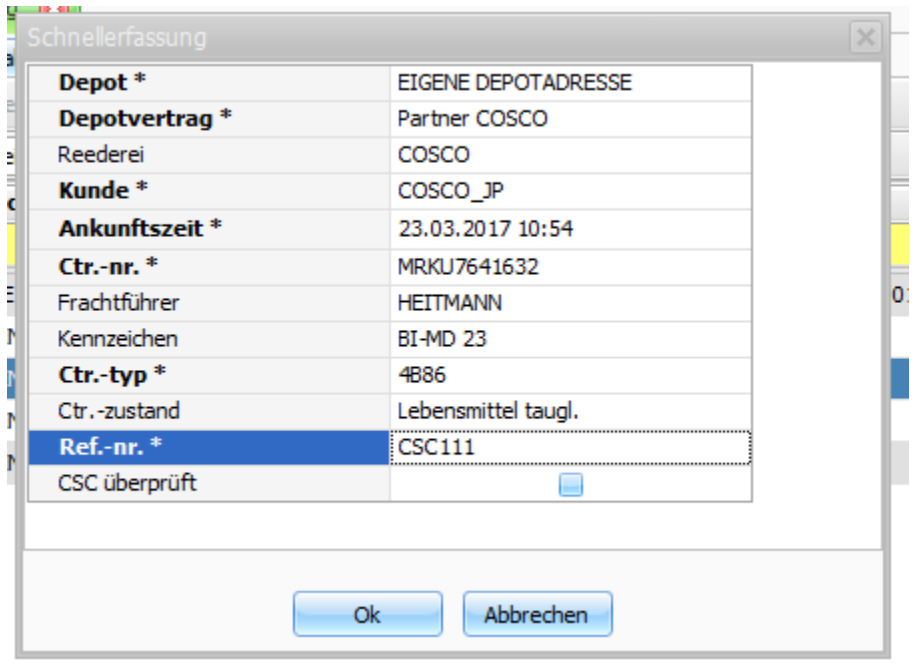

Wenn man auf "ok" klickt, wird ein neuer geplanter Depoteingang angelegt. Die Weiterbearbeitung dieses Depot-Auftrags ist identisch mit der Weiterbearbeitung eines automatisch über cargo support [dispo] angelegten Depotauftrags.

### <span id="page-10-0"></span>**4.2.3. Details**

Reiter "Inhalt" oberer Bereich: Hier werden alle Containerdaten angezeigt und können bei Bedarf manuell geändert werden.

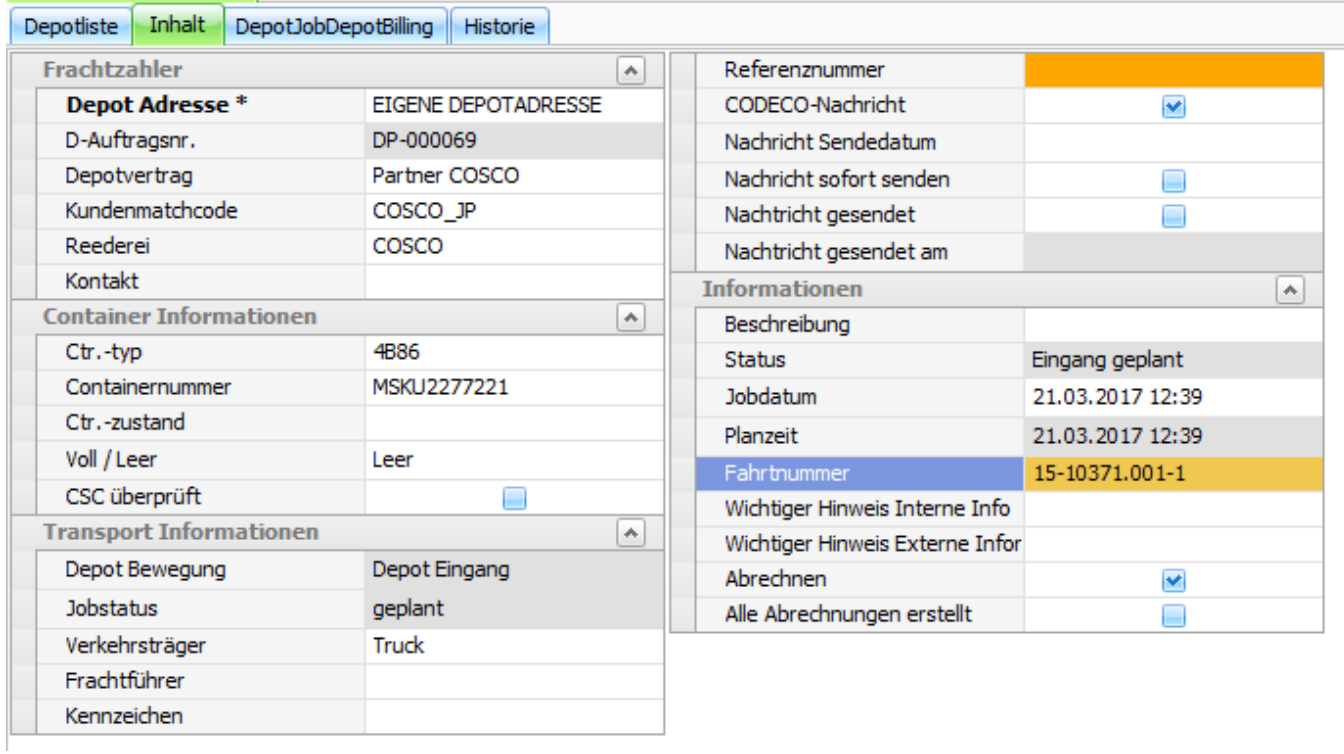

Reiter "Inhalt" unterer Bereich "Ladungsinformationen: Hier werden weitere Details zur Ladung angezeigt,

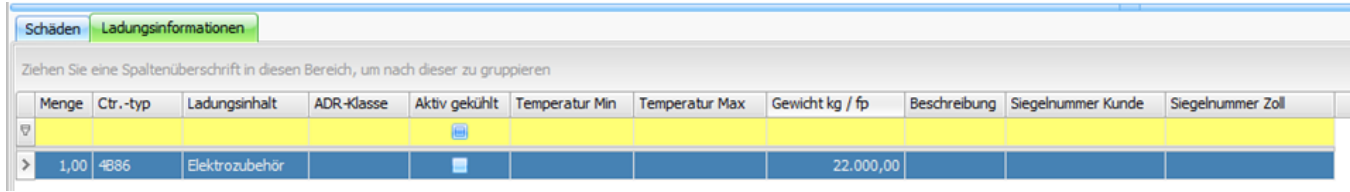

Reiter "Inhalt" unterer Bereich "Schäden": Falls Schäden am Container vorhanden sind, können diese im Reiter "Schaden" erfasst werden.

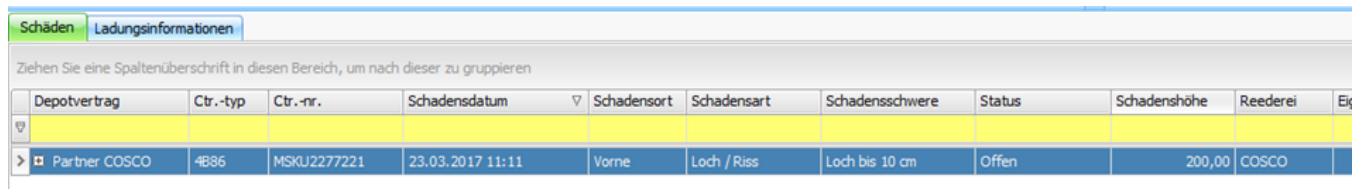

**Reiter Abrechnung**: Der Depot-Abrechnungsreiter ist identisch mit dem Abrechnungsreiter in cargo support [dispo]. Die Standardabrechnungsoptionen sind auch hier angebunden.

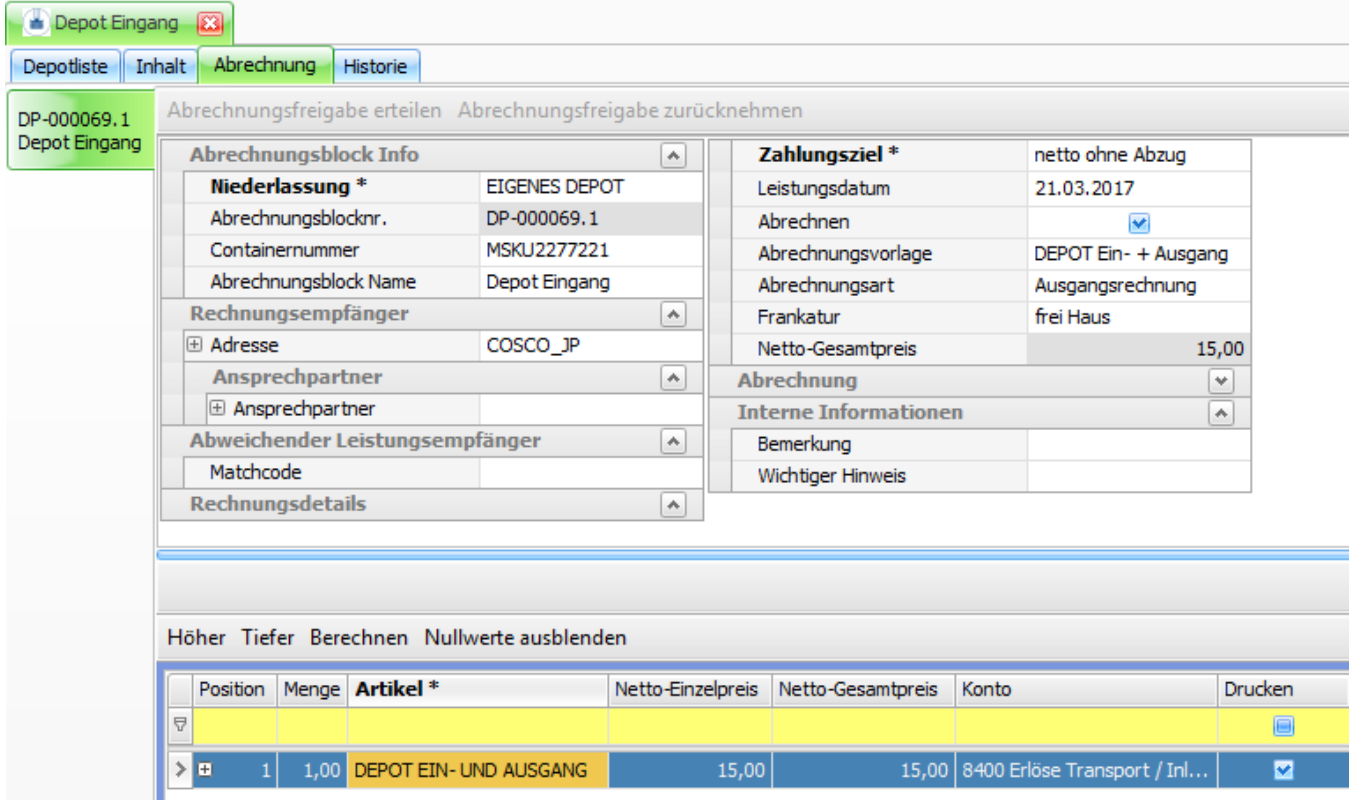

**Reiter Historie**: In der Historie werden die einzelnen Änderungen des Depotauftrags geloggt.

 $\overline{a}$ 

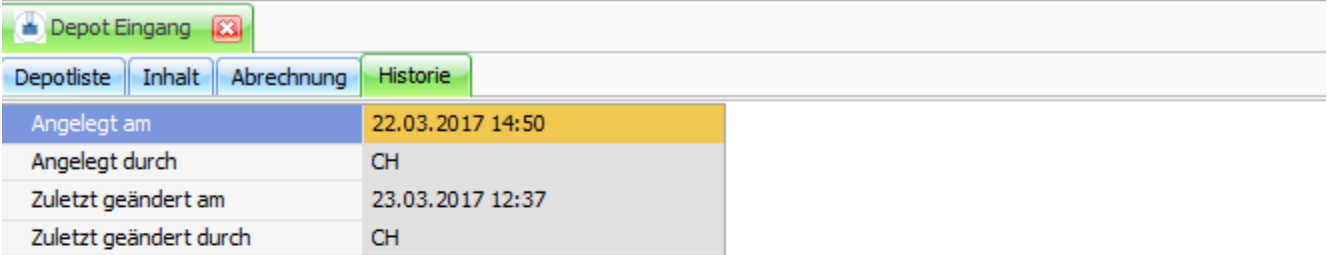

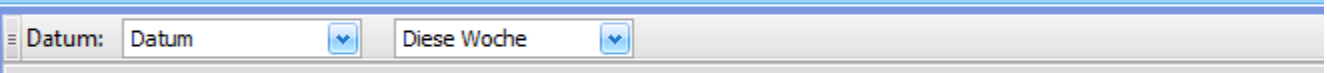

Ziehen Sie eine Spaltenüberschrift in diesen Bereich, um nach dieser zu gruppieren

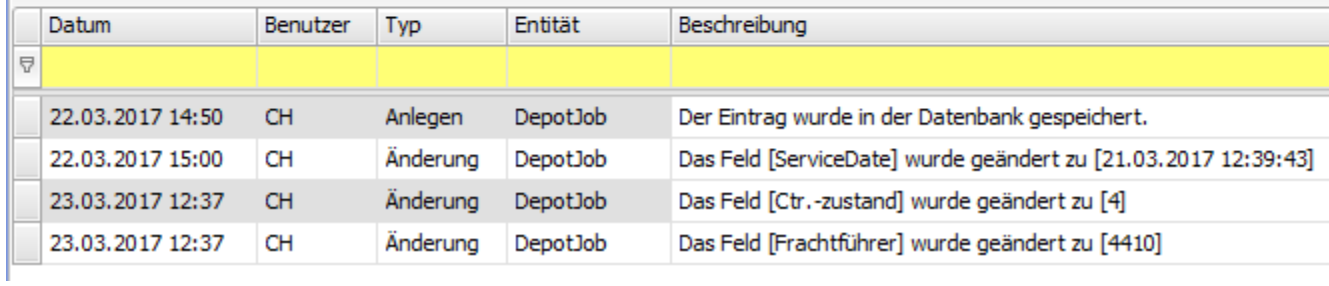

## <span id="page-12-0"></span>**4.2.4. Aktionen**

Das Einlagern kann entweder über die App erfolgen oder manuell vorgenommen werden:

**Manuelles Einlagern: Button "Einlagerung":** Wenn man auf den Button "Einlagerung" klickt, öffnet sich ein Fenster, in dem man die vordefinierten Lagerplätze auswählen kann.

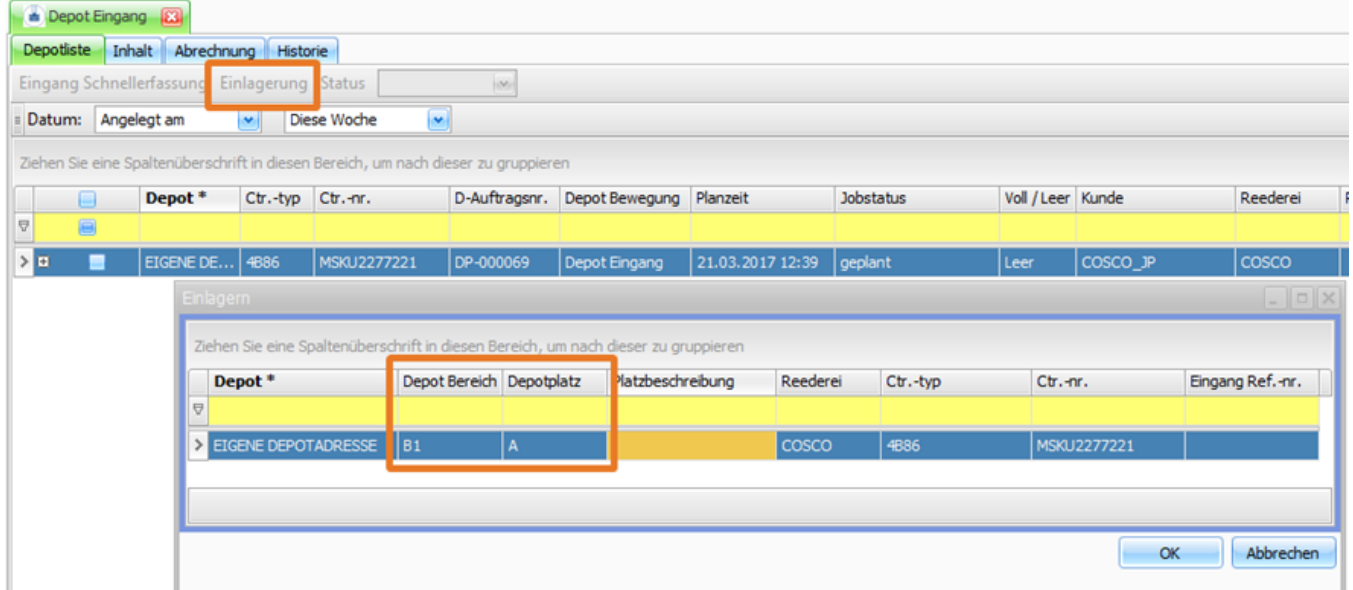

Nach Klick auf "ok" wird der Container eingelagert, d.h., dass

· im "Depot Eingang" der Status des Containers von "geplant" auf "abgeschlossen" gesetzt wird.

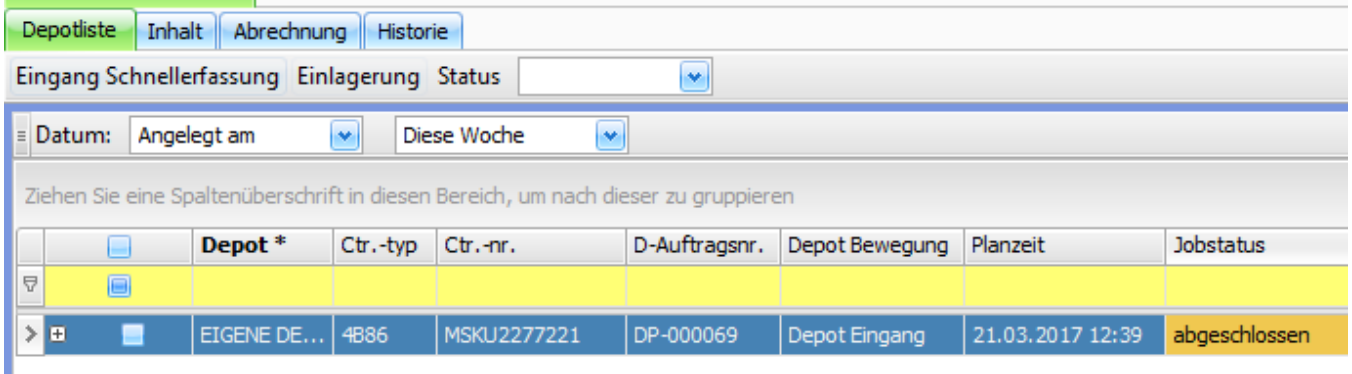

#### • der Container im Menü "Depotbestand gelistet wird.

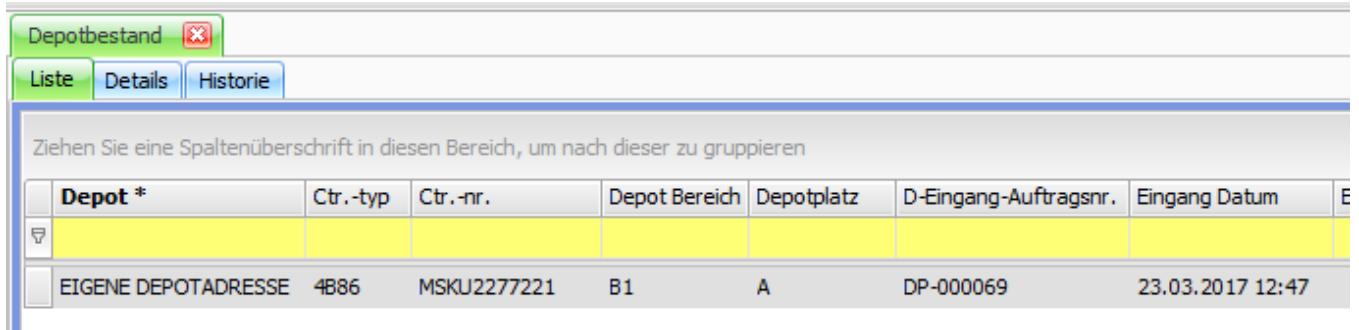

Filter "Status": Mit dem Statusfilter kann man sich den "Depot Eingang" einfach filtern und z.B. nur die geplanten Containereingänge anzeigen.

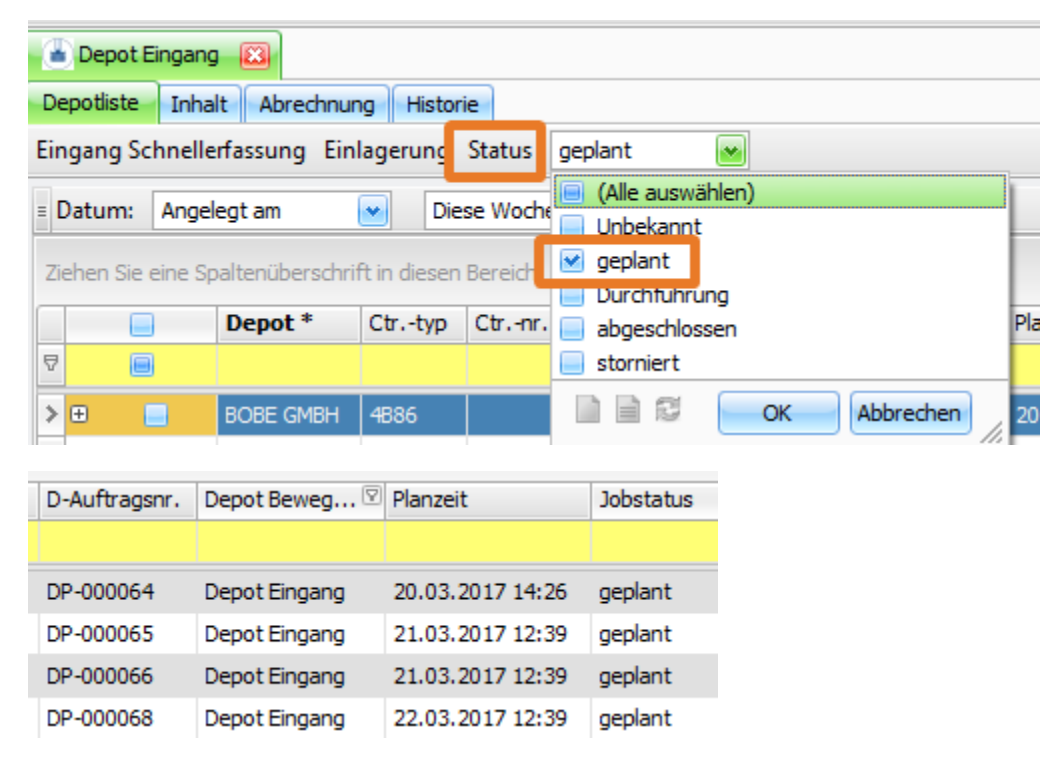

Wenn die Lager-App eingesetzt wird, erfolgt die Einlagerung der Container nicht im Depot, sondern über die App. Die Details werden hier beschrieben: 8.2 "Lagerein- und ausgang"

# <span id="page-13-0"></span>4.3. Depot-Übersicht

In der "Depot-Übersicht werden alle Containerbewegungen angezeigt. Es ist eine aggregierte Liste, in der sowohl die geplanten Eingänge, wie auch die geplanten Ausgänge aufgelistet werden.

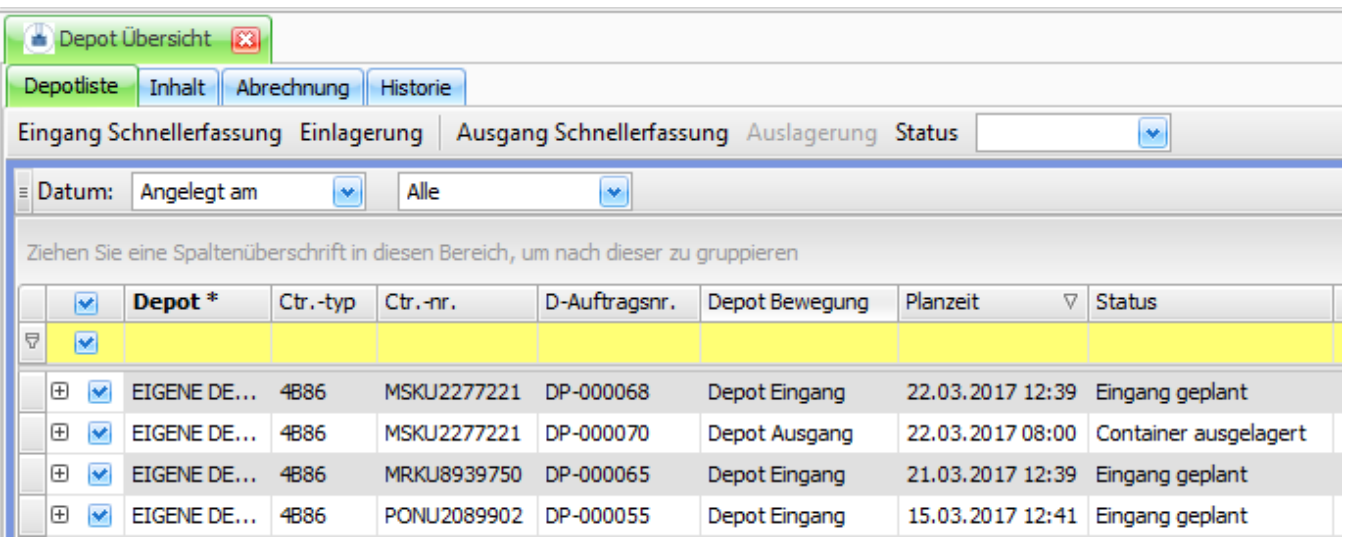

### <span id="page-14-0"></span>**4.3.1. Details**

Die Details sind identisch mit denjenigen beim Depot Eingang: 4.2.3 Details

### <span id="page-14-1"></span>**4.3.2. Aktionen**

In der "Depot Übersicht" sind die gleichen Button und Aktionen mit identischer Funktion angebunden wie in den Menüs "Depot Eingang" und "Depot Ausgang".

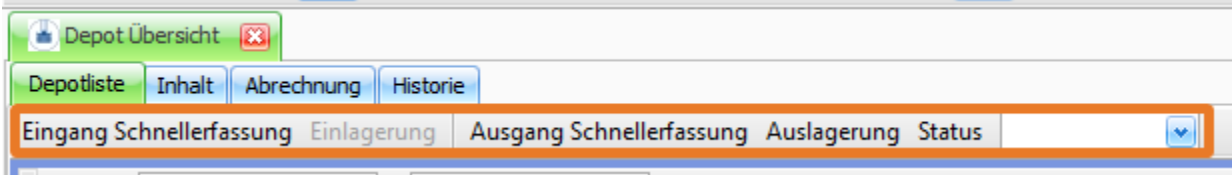

## <span id="page-14-2"></span>4.4. Depot Ausgangsliste

## <span id="page-14-3"></span>**4.4.1. Automatische geplante Ausgänge über cargo support [dispo]**

Wenn Transport-Aufträge in cargo support [dispo] erfasst werden, wird automatisch ein Depot-Auftrag angelegt: Der im obigen Beispiel erfasste Export-Transportauftrag mit der Aufnahme am eigenen Depot erzeugt automatisch den folgenden geplanten Depotausgang.

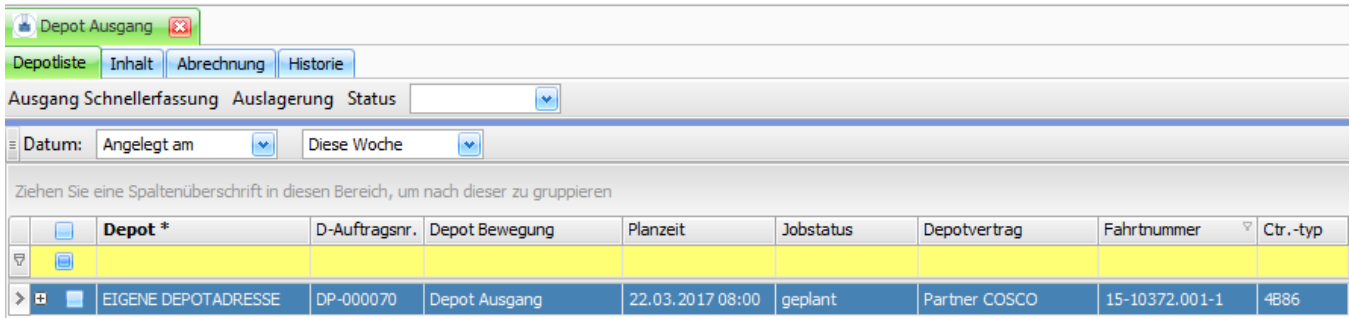

Die Planzeit "22.03.2017 08:00" ist identisch mit der Aufnahme-Wegpunktzeit in der cargo support-Fahrt des Transportauftrags. Diese Zeit wird laufend automatisch in der Fahrt aktualisiert und im Depot synchronisiert.

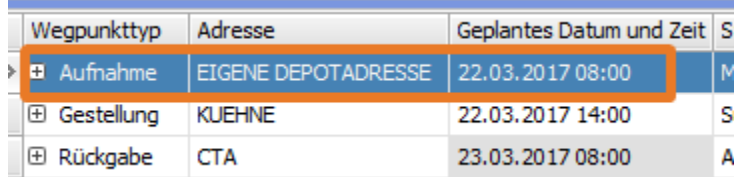

## <span id="page-15-0"></span>**4.4.2. Manuelle Erfassung von Depotausgängen**

Neben den mit der Transportfahrt in cargo support [dispo] verbundenen automatischen Containerausgängen können Containerausgänge natürlich auch manuell erfasst werden. Dafür gibt es im Menü "Depot Ausgang" eine Schnellerfassung:

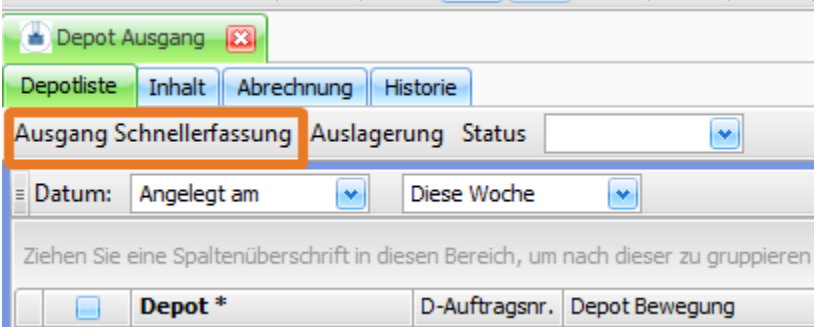

Wenn man den Button "Ausgang Schnellerfassung" klickt, öffnet sich ein schwebendes Fenster, in dem alle relevanten Daten für den Ausgang erfasst werden können.

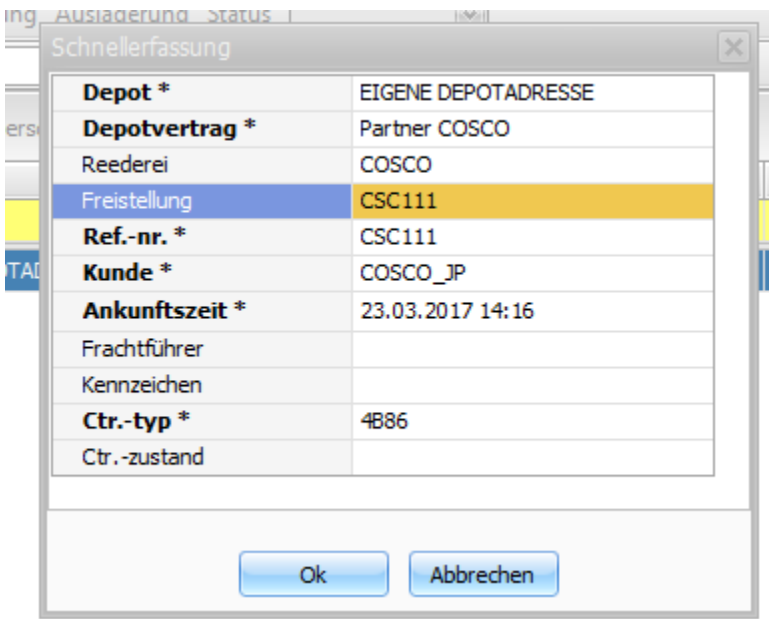

Wenn man auf "ok" klickt, wird ein neuer geplanter Depotausgang angelegt. Die Weiterbearbeitung dieses Depot-Auftrags ist identisch mit der Weiterbearbeitung eines automatisch über cargo support [dispo] angelegten Depotauftrags.

### <span id="page-15-1"></span>**4.4.3. Details**

Die Details sind identisch mit denjenigen beim Depot Eingang: 4.2.3 Details

### <span id="page-15-2"></span>**4.4.4. Aktionen**

**Container zuweisen**: Das Planen der Container für die nächsten Depotausgänge ist an 2 Stellen möglich:

#### **• Button "Container Schnellsuche"**

Wenn man auf den Button "Container Schnellsuche" klickt, öffnet sich ein schwebendes Fenster.

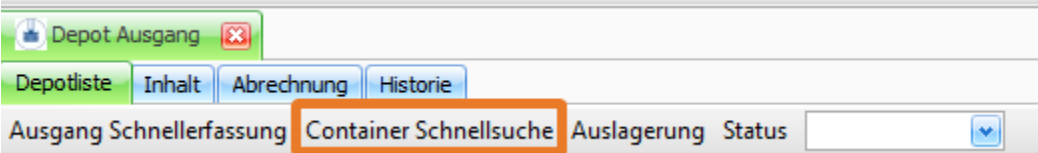

#### **•** Depot Ausgang > Reiter "Inhalt"

Wenn man im Feld "Containernummer" auf das Symbol rechts im Feld klickt, öffnet sich ein schwebendes Fenster.

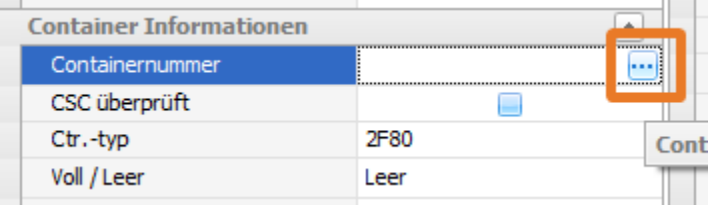

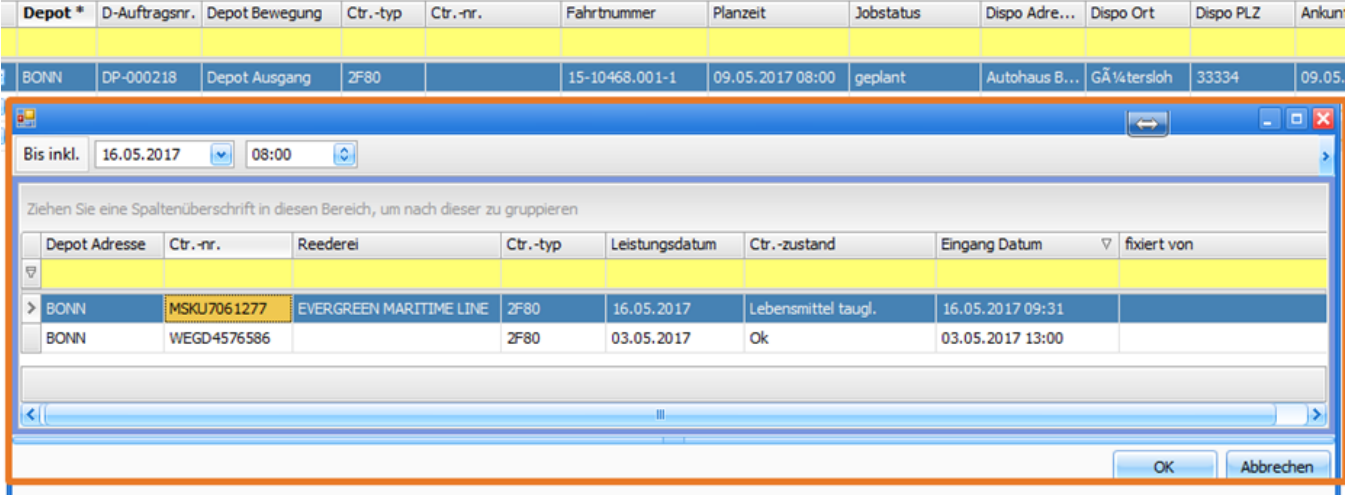

In dem Fenster werden alle Container im Depotbestand angezeigt, die für die Auslagerung in Frage kommen. Dann markiert man den gewünschten Container und klickt auf "ok". Damit ist der Container für den geplanten Ausgang zugewiesen.

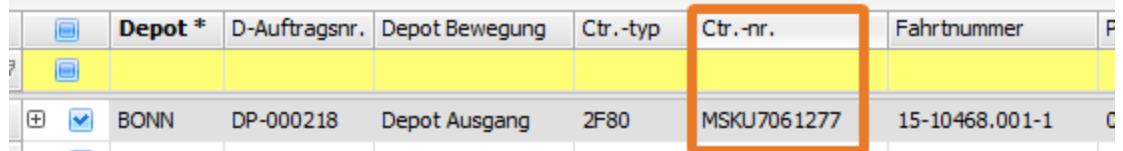

Das Auslagern kann entweder über die App erfolgen oder manuell vorgenommen werden:

**Manuelles Auslagern: Button "Auslagerung":** Wenn man auf den Button "Auslagerung" klickt, öffnet sich ein Fenster, in dem alle auslagerungsfähigen Container angezeigt werden. Nun kann man den auszulagernden Container auswählen.

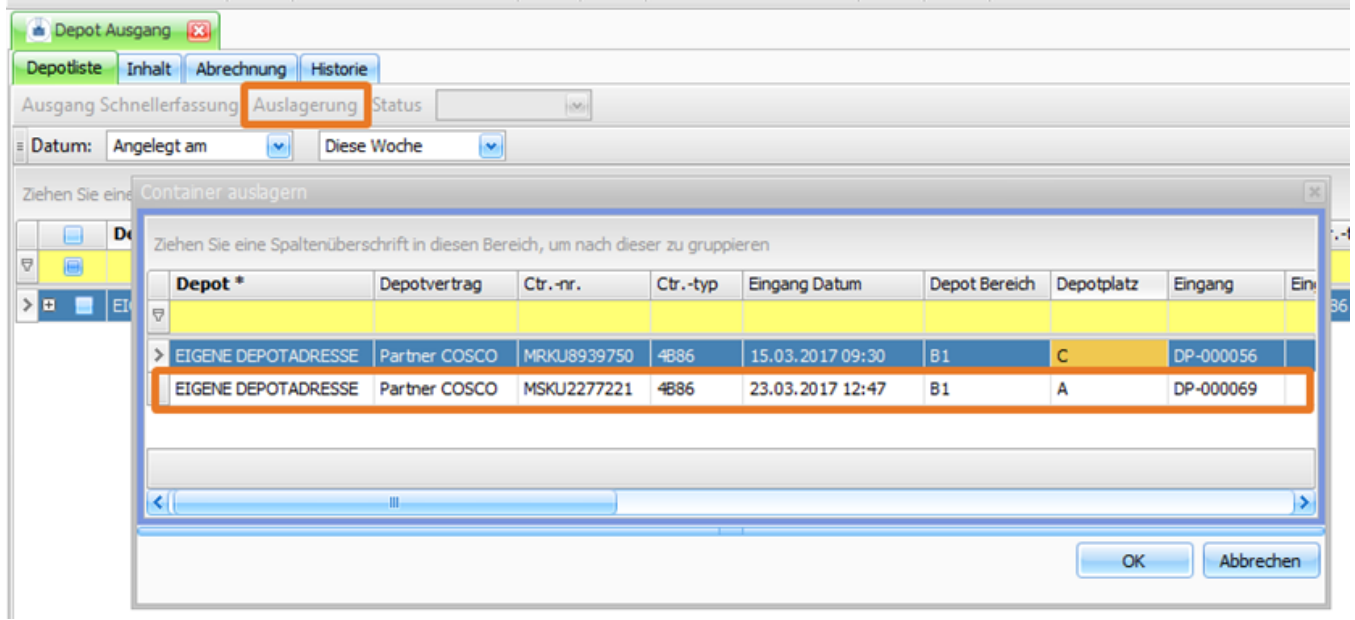

Nach Klick auf "ok" wird der Container ausgelagert, d.h., dass

 $\equiv$ 

· im "Depot Ausgang" der Status des Containers von "geplant" auf "abgeschlossen" gesetzt wird.

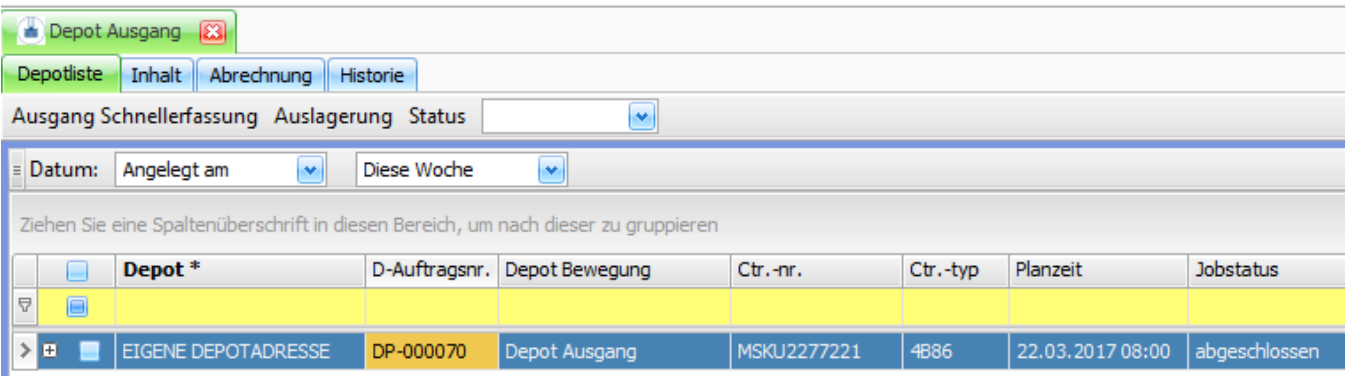

• der Container aus den Menüs "Depotbestand" und Menüs "Geplanter Depotbestand" entfernt wird.

Filter "Status": Mit dem Statusfilter kann man sich den "Depot Eingang" einfach filtern und z.B. nur die geplanten Containereingänge anzeigen.

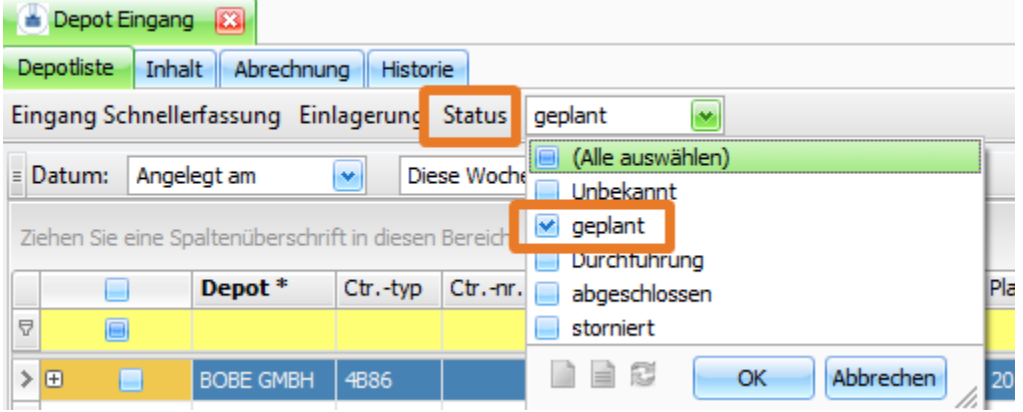

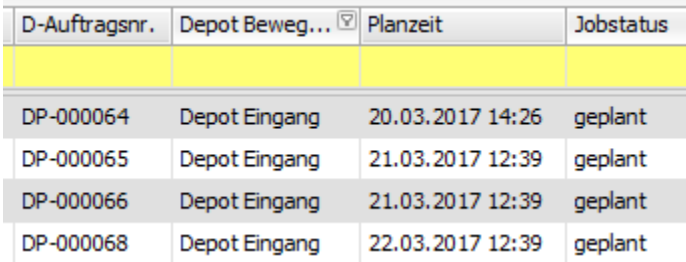

Wenn die Lager-App eingesetzt wird, erfolgt die Auslagerung der Container nicht im Depot, sondern über die App. Die Details werden hier beschrieben: 8.2 "Lagerein- und ausgang"

## <span id="page-18-0"></span>4.5. Freistellungsliste

Im Menü "Freistellungsliste" können die Freistellungen angelegt bzw. bearbeitet werden.

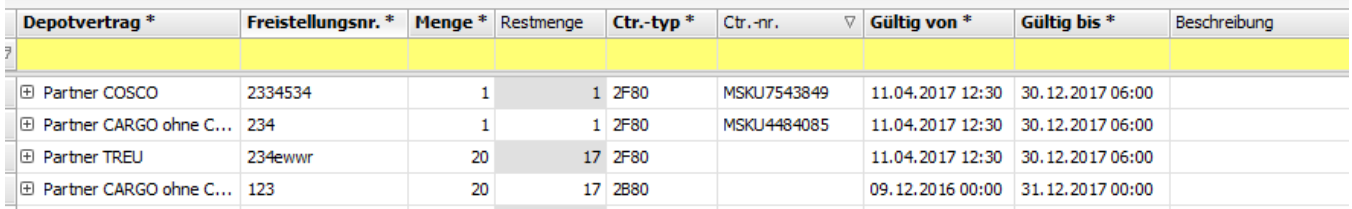

# <span id="page-18-1"></span>4.6. Ein- und Auslagerungen

Im Menü "Ein- und Auslagerungen" wird der "Lebenslauf" des Containers im Depot angezeigt. Es ist also eine aggregierte Liste aller Ein- und Auslagerungen.

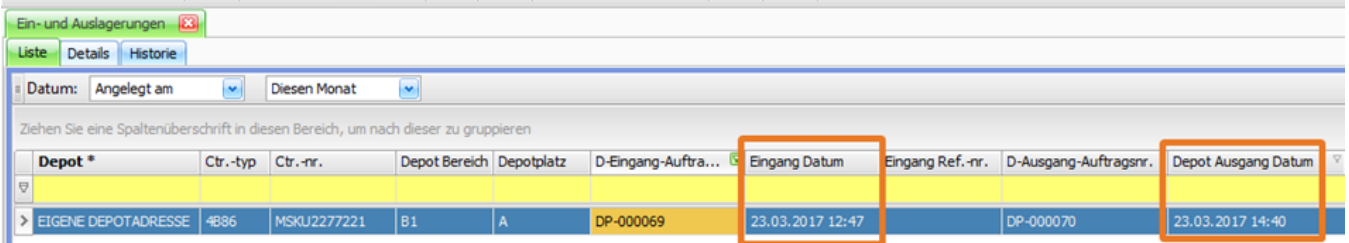

## <span id="page-18-2"></span>**4.6.1. Details**

Die Details sind nahezu identisch mit denjenigen beim Depot Eingang: 4.2.3 Details

## <span id="page-18-3"></span>4.7. Depotbestand

Im "Depotbestand" werden alle im Depot vorhandenen Container angezeigt.

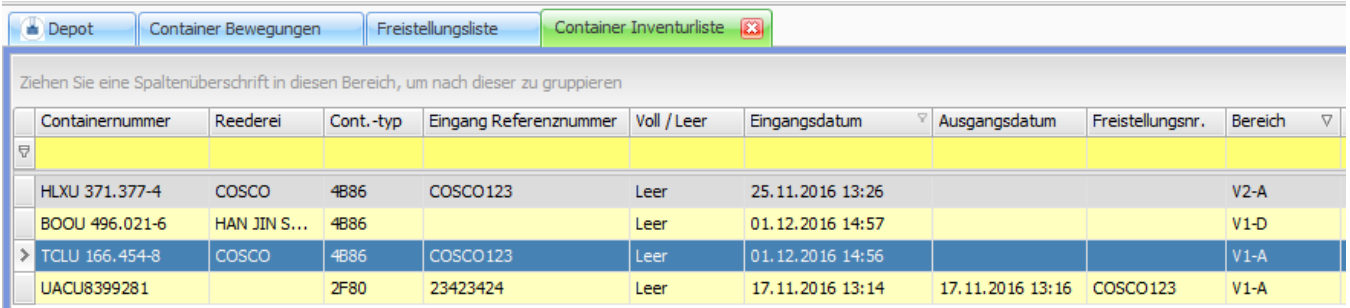

Per Doppelklick auf einen Datensatz kommt man in die Details des Datensatzes. Diese sind identisch mit den Details im "Depot Eingang": 4.2.3 Details. Zusätzlich gibt es im unteren Bereich noch einen separaten Historienreiter, in dem eine detaillierte Änderungshistorie aufgelistet wird.

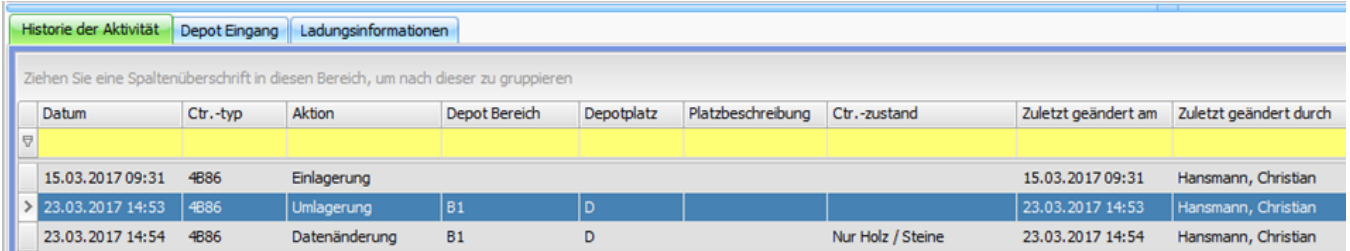

# <span id="page-19-0"></span>4.8. Geplanter Depotbestand

Das Menü "Geplanter Depotbestand" ist nahezu identisch mit dem Menü "Depotbestand". Der einzige Unterschied besteht in dem Datumsfilter, der nur im Menü "Geplanter Depotbestand" vorhanden ist. Als geplanter Depotbestand wird immer

- der "echte" Depotbestand +
- alle geplanten Depoteingänge bis zum eingestellten Datum angezeigt (im Beispiel also: bis inkl.: "23.03.2017 23:59").

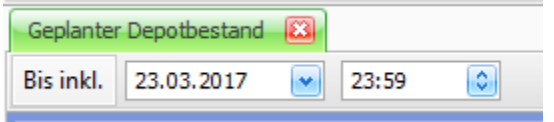

# <span id="page-19-1"></span>4.9. Depot Schadensliste

In der "Depot Schadensliste" werden alle im Depot erfassten Schäden aufgelistet. Der Status kann manuell gesetzt werden. "Warten auf Freigabe" und "Freigabe erteilt" kann optional genutzt werden, wenn der Reparaturauftrag zunächst von der Reederei freigegeben werden muss.

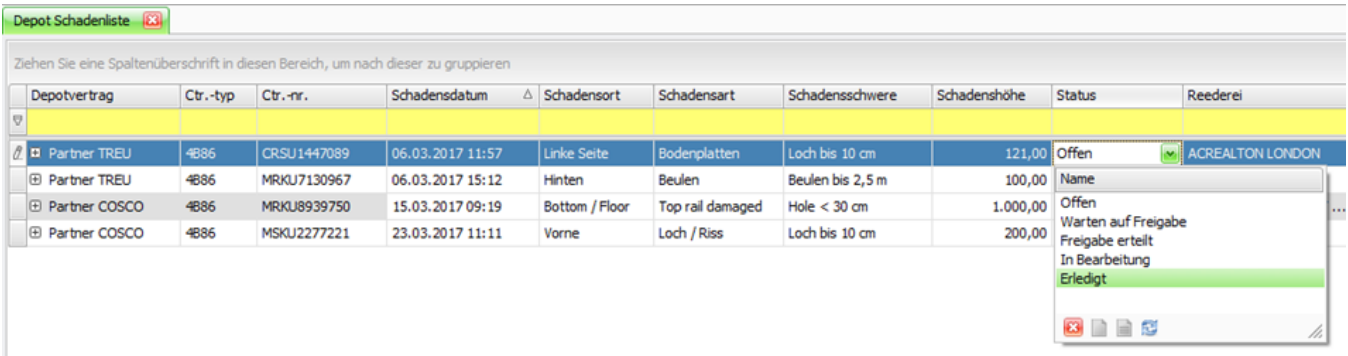

# <span id="page-19-2"></span>5. Weitere Depot-Funktionen

# <span id="page-19-3"></span>5.1. Depot-Abrechnung

Im Menü "Abrechnung > Abrechnungsblock Bearbeitung" sind alle Depot-Abrechnungsblöcke zu sehen.

#### **Abrechnungsblockliste:**

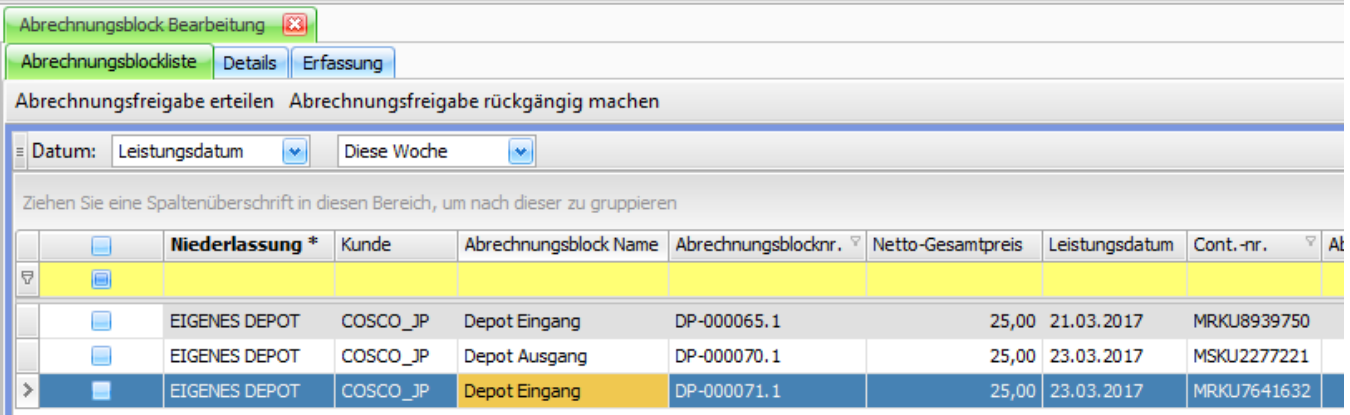

In der Regel gibt es feste Vereinbarungen mit den Reedern, so dass der Preis automatisch durch cargo support berechnet werden kann. Falls doch noch Preisanpassungen erforderlich sind, können diese direkt vorgenommen, indem man den betreffenden Abrechnungsblock doppelklickt und die gewünschten Abrechnungsdaten ändert, Z.B. den Preis von 25€ auf 20€.

#### **Abrechnungsblock > Details:**

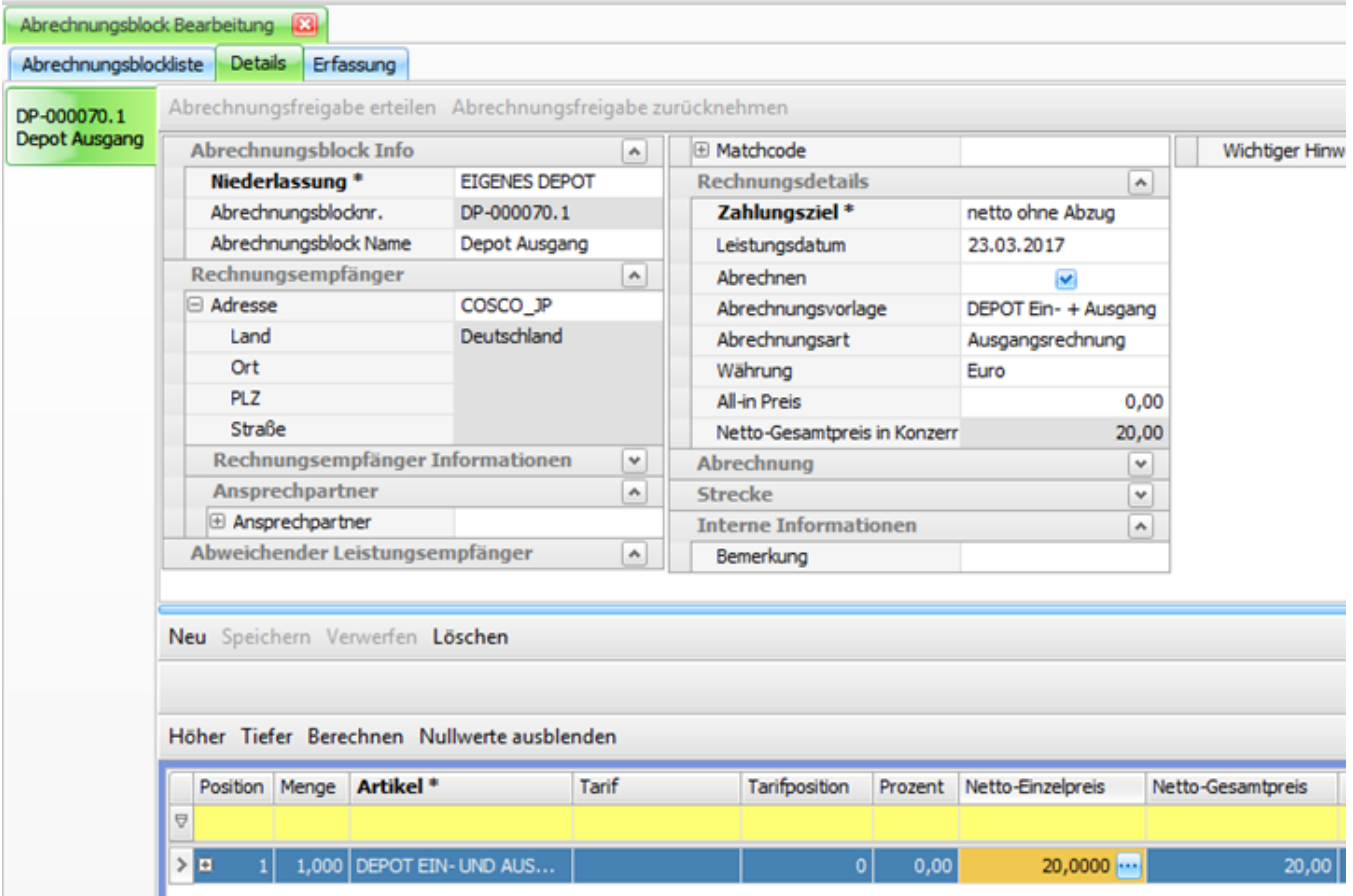

Nach Kontrolle der Abrechnungsdaten können alle korrekten Datensätze angehakt werden und nach Klick auf "Abrechnungsfreigabe erteilen" stehen die Abrechnungsblöcke im Menü "Abrechnung > Abrechnungserstellung" zur Erstellung der Rechnung bereit.

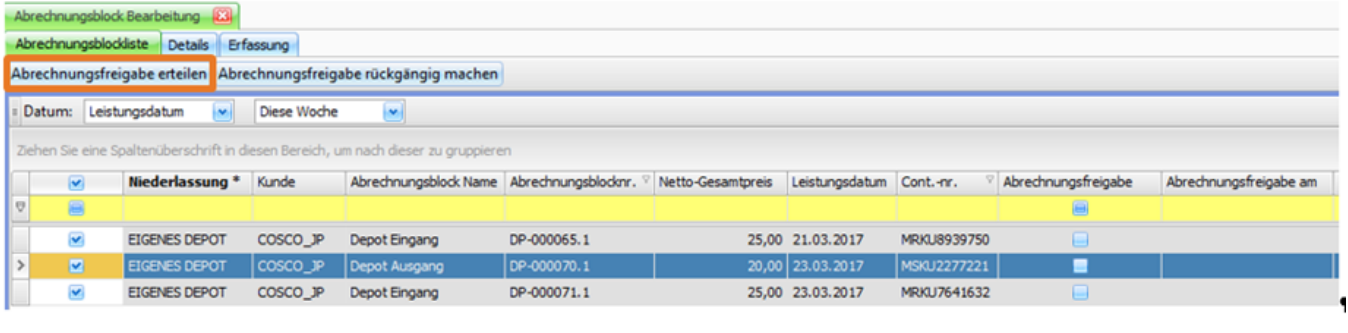

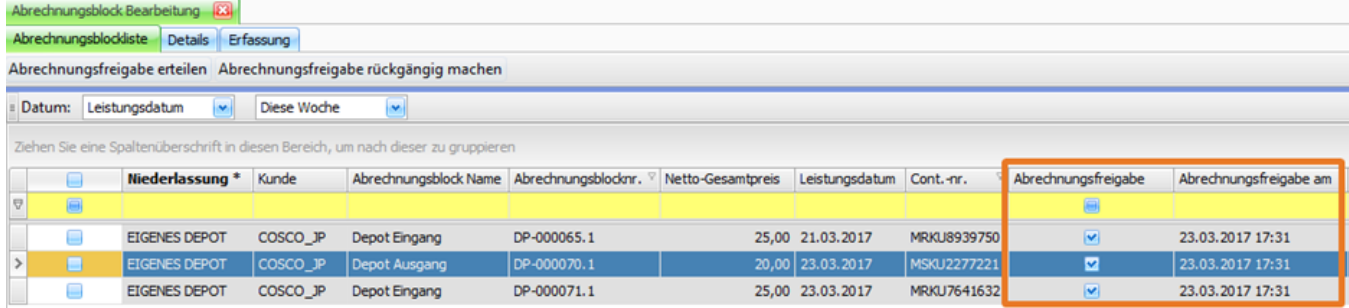

Die Erstellung der Rechnung erfolgt dann analog zur Erstellung der Rechnungen für die Transportaufträge.

# <span id="page-21-0"></span>5.2. Container manuell fixieren/blockieren

Das Feld "Fixieren" kann manuell gesetzt und entfernt werden. Wenn ein Container "fixiert" ist, darf er nicht ein- oder ausgelagert werden und wird auch auf der App nicht angezeigt. Der Prozess ist ähnlich dem beim Schaden eines Containers, da auch ein beschädigter Container nicht einsetzbar ist.

Wenn man den "Fixiert"-Haken wieder rausnimmt, ist der Container wieder frei verfügbar.

## <span id="page-21-1"></span>5.3. Depot-Reports

**Folgt noch**

# <span id="page-21-2"></span>6. Kommunikation cargo support <-> Reeder

**Folgt noch**

# <span id="page-21-3"></span>7. "SB-Terminal" – Web-Kundenanmeldung

## <span id="page-21-4"></span>7.1. Web-Anmeldung

Über eine Webanmeldung können Spediteure frühzeitig die Container avisieren, die zum Depot gebracht oder vom Depot abgeholt werden sollen:

# Depot Anmeldung

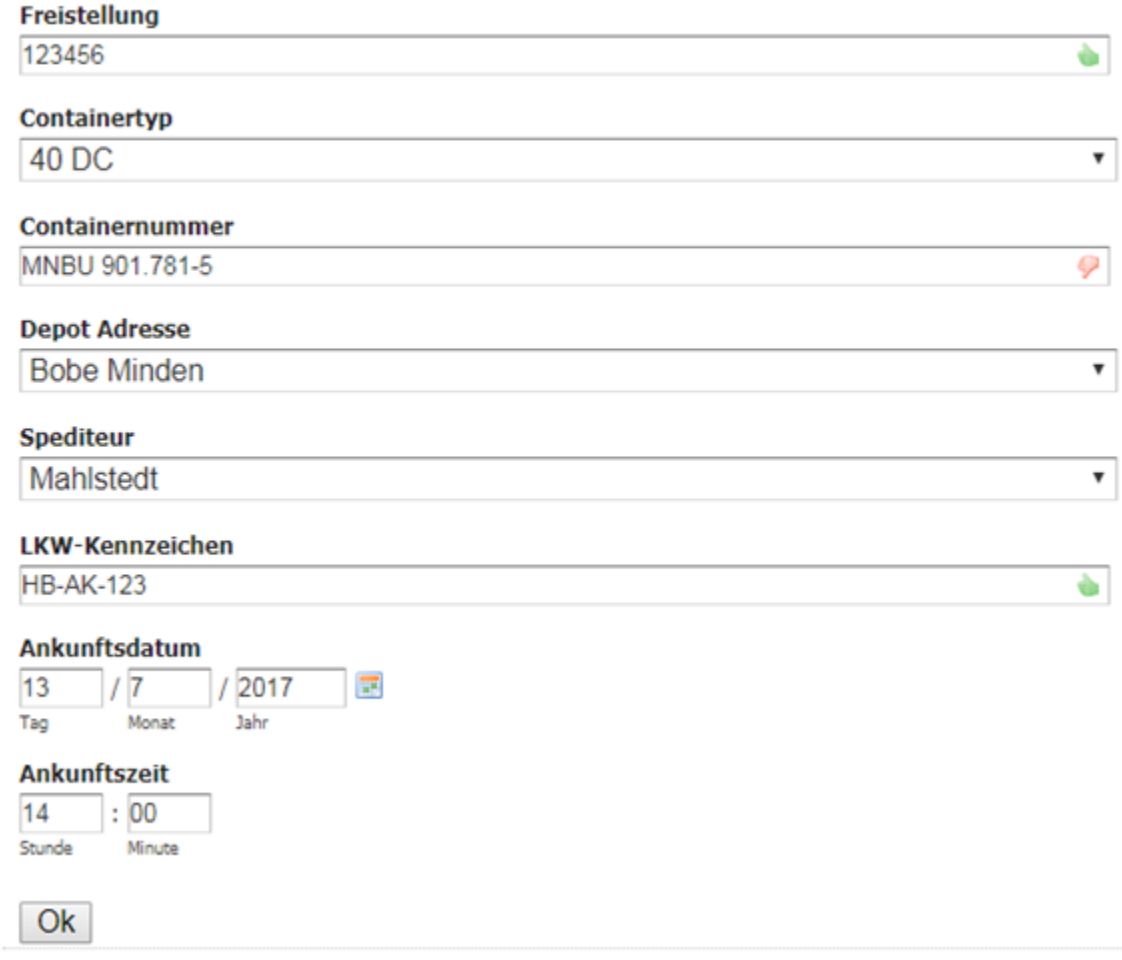

# <span id="page-22-0"></span>7.2. Anmeldung am Depot (SB-Terminal)

Wenn der Fahrer am Depot ankommt, kann er sich über ein SB-Terminal "anmelden". Die Anmeldemaske ist identisch mit der Web-Anmeldung.

# Depot Anmeldung

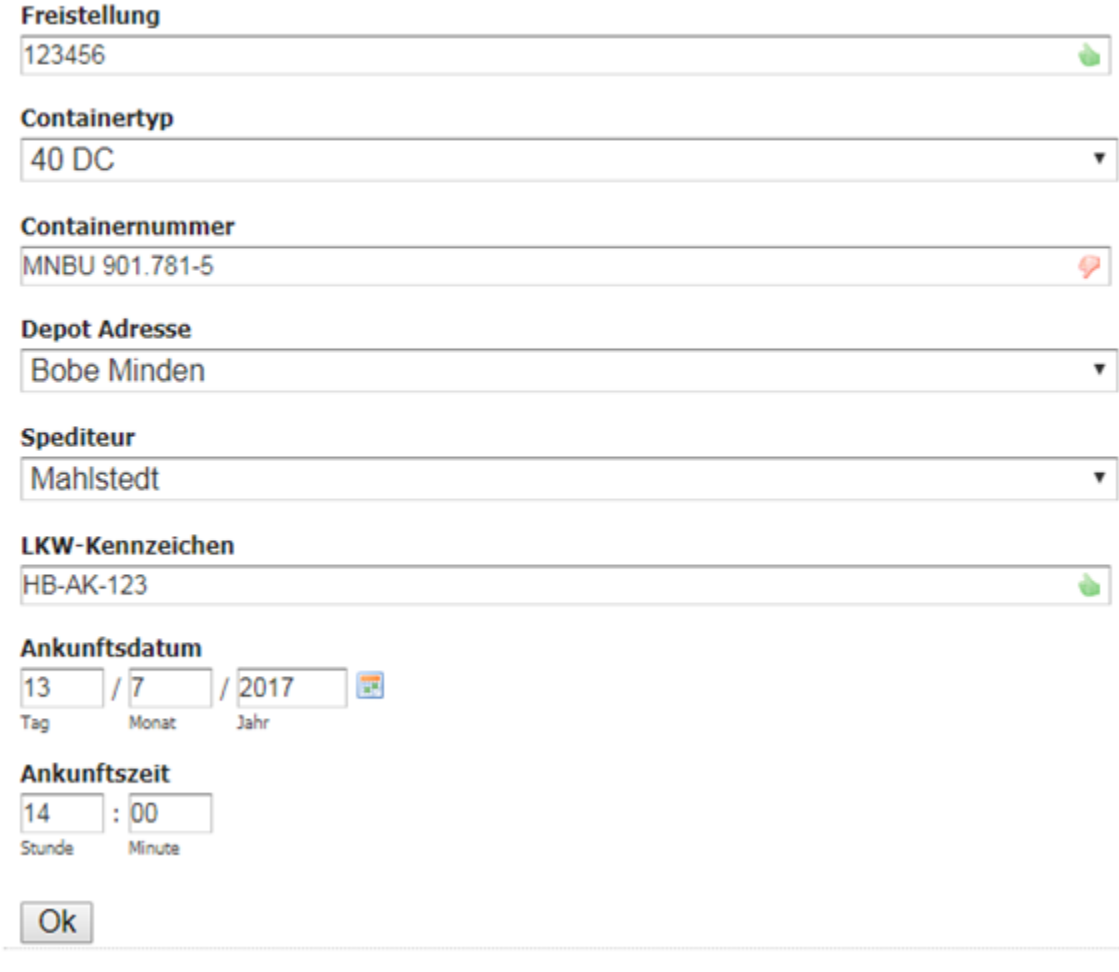

# <span id="page-23-0"></span>8. Depot-Apps

# <span id="page-23-1"></span>8.1. Depot APP "Checker-App"

Die Checker-App wird vom Checker am Depot verwendet. Er kontrolliert alle Container, die im Depot angeliefert werden.

In der App werden alle erwarteten Containereingänge angezeigt - aufsteigend sortiert nach der erwarteten Ankunftszeit.

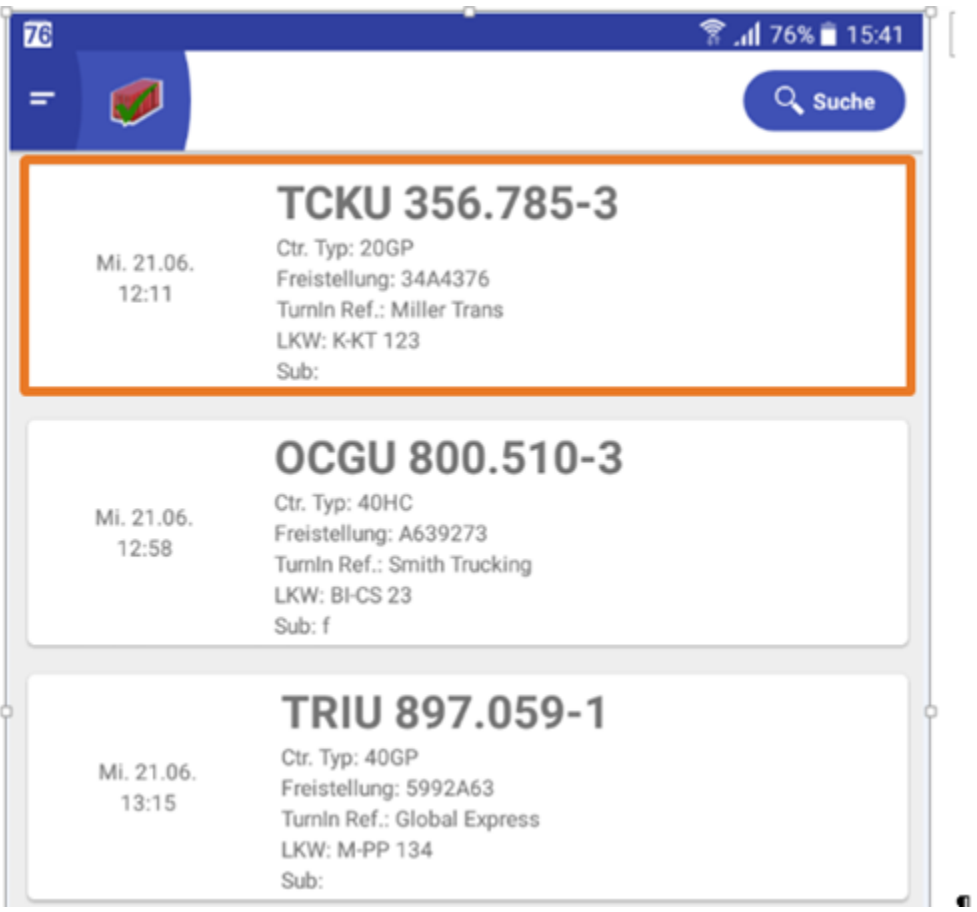

Wenn der Fahrer mit dem Container am Depot ankommt, kontrolliert der Checker den Container und dokumentiert den Zustand des Containers. Dazu tippt er einfach in der App auf den Container. Dann öffnet sich eine Auswahl mit kundenspezifisch definierten Containerzuständen, z.B. die folgenden

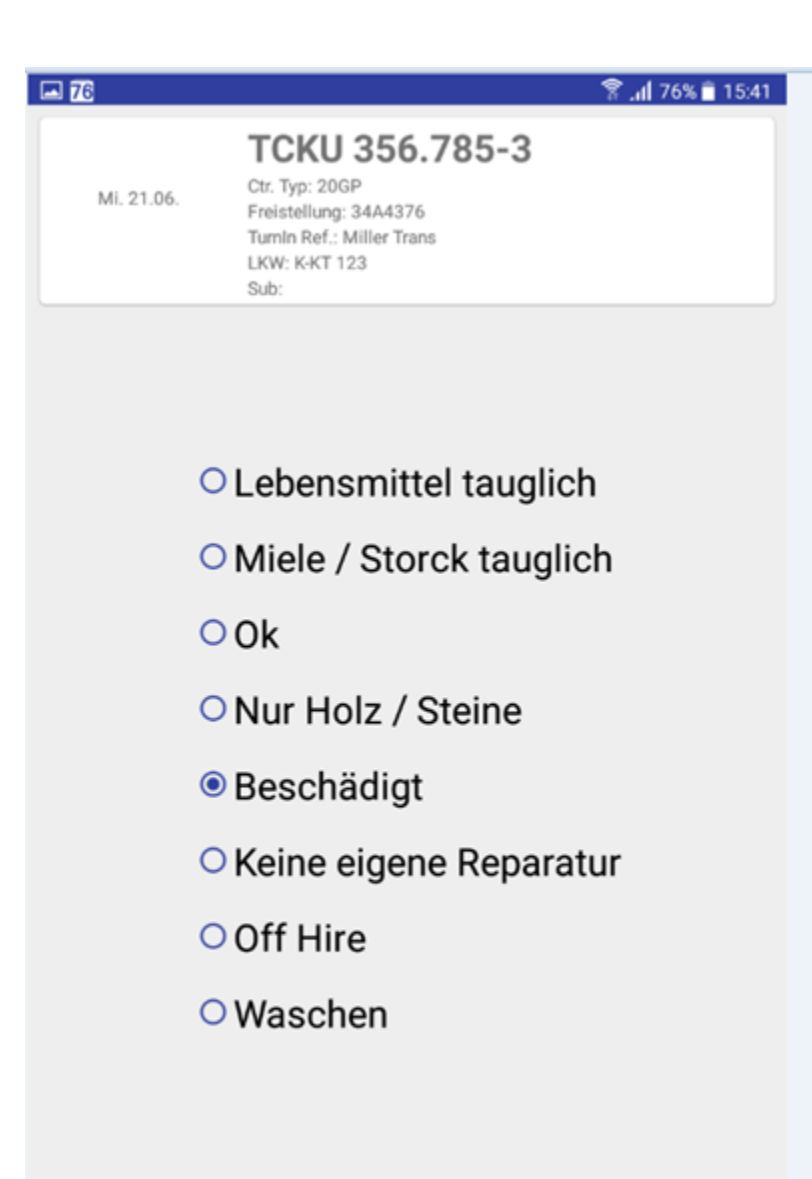

# **EINGABE**

Im Falle eines Schadens tippt der Checker auf "Beschädigt". An diesen Sonderzustand hängt ein Schadensworkflow, den der Checker nun abarbeitet:

Zunächst muss er den Schaden spezifizieren. Die einzelnen Schadenstypen sind auch kundenindividuell einstellbar.

#### **Schaden Schritt 1:**

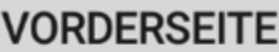

**LINKE SEITE** 

**RECHTE SEITE** 

**RÜCKSEITE** 

**DACH** 

**BODEN** 

**INNENSEITE** 

**Schaden Schritt 2:**

**DACHRINNE** 

**SCHWELLE** 

**PANEL** 

**SÄULE** 

**BODENQUERTRÄGER** 

**LÜFTER** 

**TÜRNOCKE** 

**TÜRGRIFFHALTER** 

**STAPLERTASCHEN** 

**TUNNELBLECH** 

**Schaden Schritt 3:**

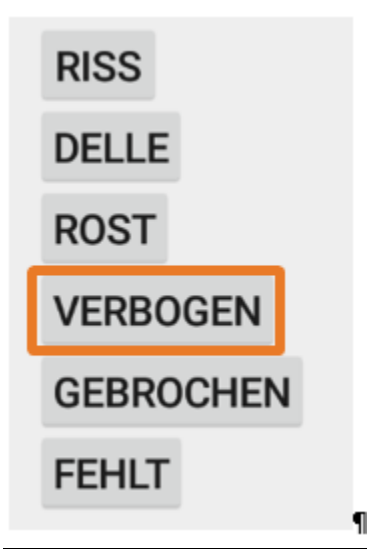

Nach dem 3. und letzten Schritt wird die Kamera der App automatisch aktiviert und der Checker kann über den Button "Aufnehmen" ein oder mehrere Fotos des Schadens machen.

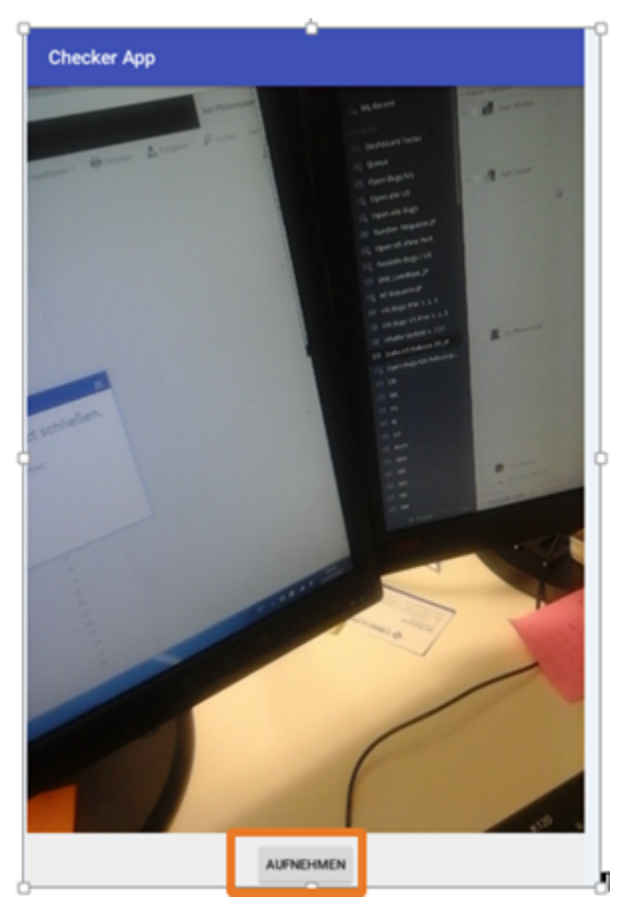

Diese Fotos werden dann automatisch in die Schadensliste des cargo support [depot] geladen. Diese Fotos können zur Abklärung des Schadens an die Reederei geschickt werden oder bei der Reparatur zur einfacheren Identifikation des Schadens dienen.

Nach dem Eintrag des Zustands durch den Checker verschwindet der Container von der Checker-App und taucht beim Staplerfahrer auf der Lager-App auf, der den Container nun auf einem bestimmten Platz im Depot einlagert.

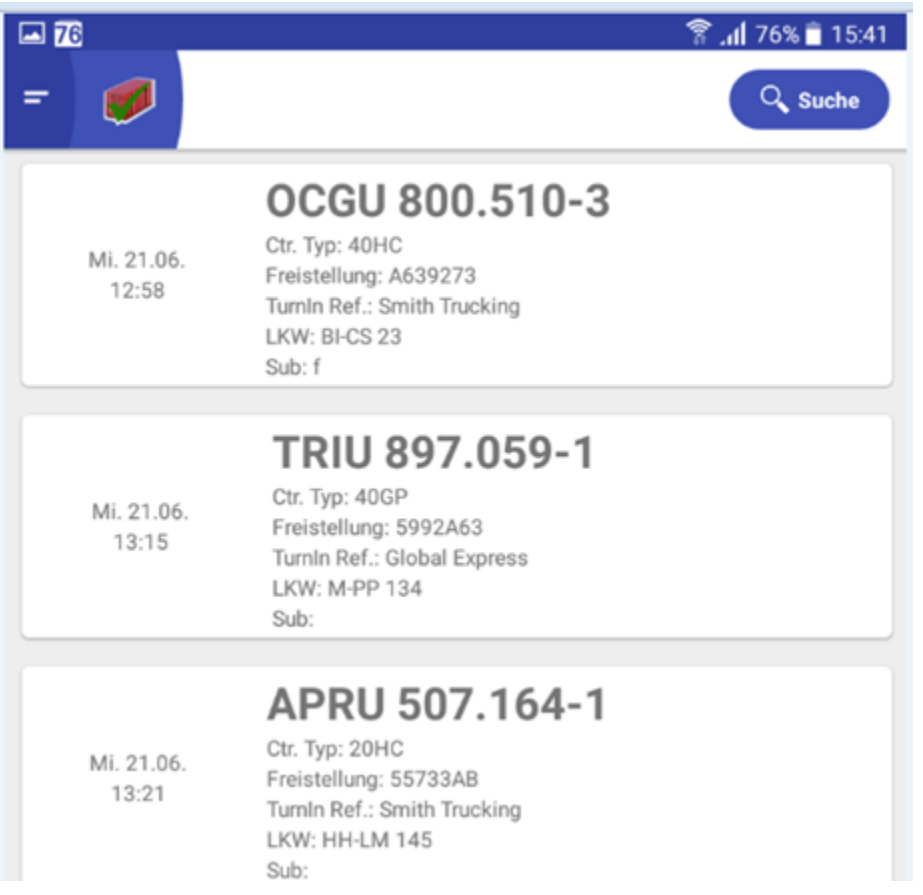

Der Schadensfall ist ein Sonderfall. Bei allen anderen Containerzuständen verschwindet der Container von der Checker-App, sobald der Checker den Containerzustand auf der App eingetragen hat.

# <span id="page-28-0"></span>8.2. Lagerein- und ausgang"

### <span id="page-28-1"></span>**8.2.1. Depoteingangsliste**

Depoteingang: Jeder cargo support [dispo]-Auftrag mit dem Wegpunktyp "Rückgabe" bei einer eigenen Depotadresse erzeugt automatisch einen avisierten Depoteingang im cargo support [depot].

Auf der Lager-App erscheint der Container dann im Reiter "Eingänge", wenn in der Containerfahrt ein Fahrzeug disponiert ist.

Alle avisierten Containereingänge werden nach "Fälligkeit" (Datum + Uhrzeit) absteigend sortiert. Wenn die Fahrer die cargo support [Fahrer-App] verwenden, wird das erwartete Eingangsdatum automatisch aktualisiert; zeigt also immer "live" die erwartete Ankunftszeit am Depot an. Der zunächst erwartete Container steht immer oben.

Im Laufe des Tages wird also die Liste aller avisierter Depoteingänge abgearbeitet, so dass am Ende des Tages keine avisierten Depoteingänge für den heutigen Tag vorhanden sein sollten.

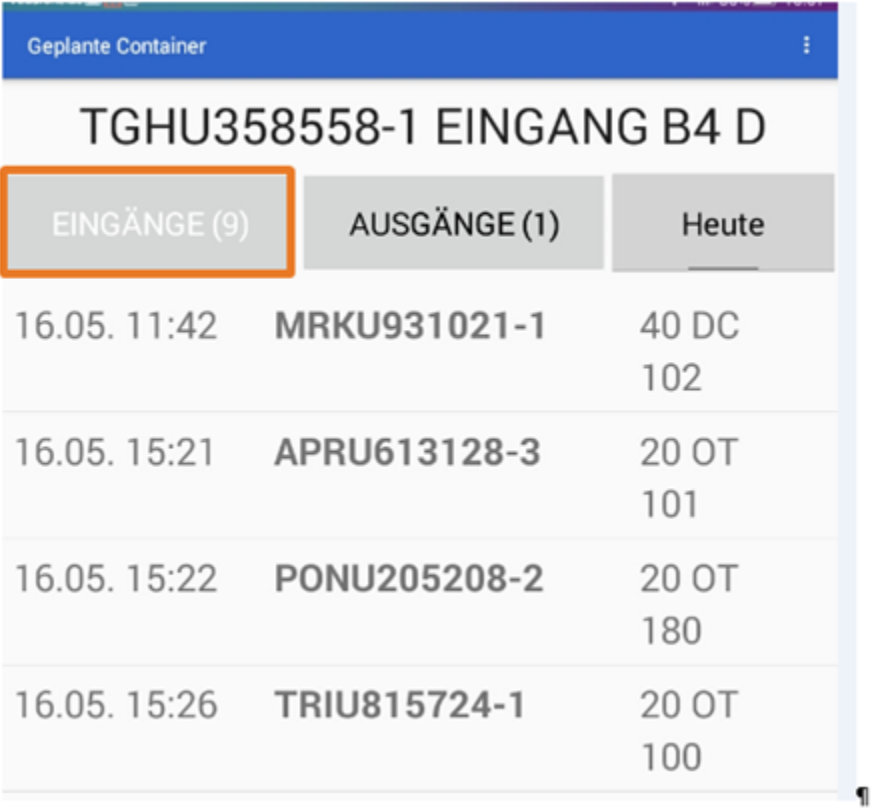

Um einen Container einzulagern, tippt der Stapler-Fahrer auf den gewünschten Container und weist dem Container dann einen Stellplatz zu.

Bearbeiten PONU205208-2 20 OT Kein Stellplatz Zustand Nur Holz / Steine B **EINGANG** 

Nach Klick auf den Button "Eingang" wird der Container eingelagert und wird aus der avisierten Eingangsliste entfernt.

### <span id="page-30-0"></span>**8.2.2. Depotausgangsliste**

Depotausgang: Jeder cargo support [dispo]-Auftrag mit dem Wegpunktyp "Aufnahme" bei einer eigenen Depotadresse erzeugt automatisch einen avisierten Depotausgang im cargo support [depot].

Auf der Lager-App erscheint der Container dann im Reiter "Ausgänge", wenn in der Containerfahrt ein Fahrzeug disponiert ist und wenn dem Auftrag eine Containernummer zugewiesen wurde.

Alle avisierten Containerausgänge werden nach "Fälligkeit" (Datum + Uhrzeit) absteigend sortiert. Wenn die Fahrer die cargo support [Fahrer-App] verwenden, wird das erwartete Ausgangsdatum automatisch aktualisiert; zeigt also immer "live" die erwartete Ankunftszeit am Depot an. Der zunächst erwartete Container steht immer oben.

Im Laufe des Tages wird also die Liste aller avisierter Depotausgänge abgearbeitet, so dass am Ende des Tages keine avisierten Depotausgänge für den heutigen Tag vorhanden sein sollten.

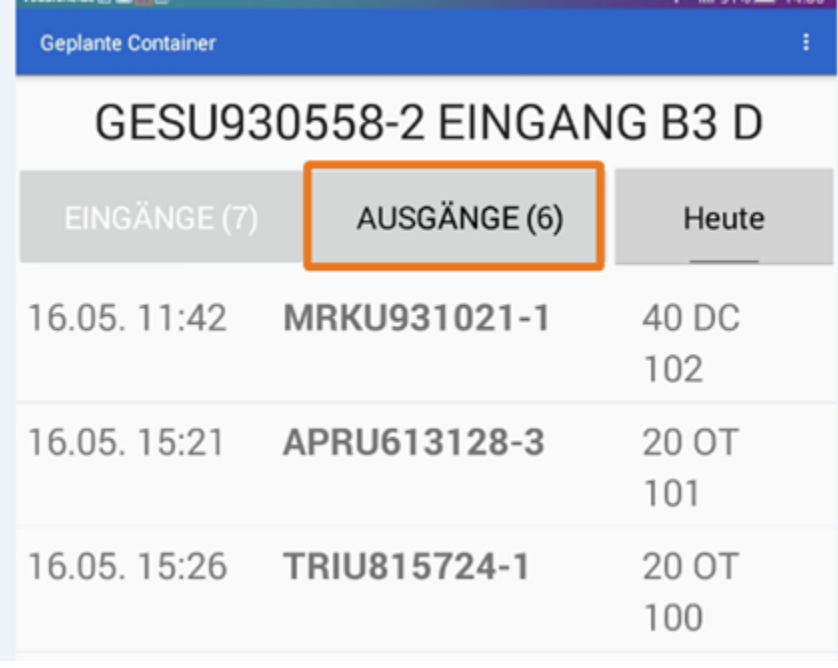

Um einen Container Im Ausgang zu bearbeiten, tippt der Stapler-Fahrer auf den gewünschten Container. Nun hat er 3 verschiedene Möglichkeiten:

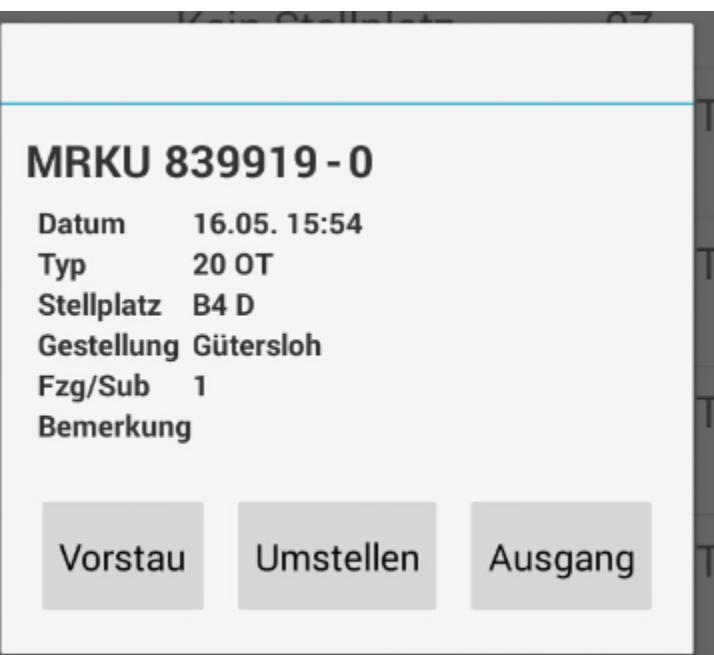

- **Ausgang:** Nach Klick auf den Button "Ausgang" wird der Container ausgelagert und aus der avisierten Ausgangsliste entfernt.
- **Umstellen:** Nach Klick auf den Button "Umstellen" kann man den Stellplatz des Containers ändern; siehe 8.2.6 Container umstellen. Der Container bleibt weiterhin in der Ausgangsliste.
- Vorstau: Nach Klick auf den Button "Vorstau" wird der Container auf den Lagerbereich "Vorstau" umgestellt. Damit können die Staplerfahrer die avisierten Container "vorsortieren", um ankommende LKWs schneller beladen zu können. Der Container bleibt weiterhin in der Ausgangsliste.
- **Bemerkung:** Die Bemerkung wird mit dem Inhalt des Feldes "Wichtiger Hinweis Interne Informationen" im Depot Ausgang gefüllt.

## <span id="page-31-0"></span>**8.2.3. Letzte Containerbewegungen anzeigen lassen**

Im oberen Bereich der App wird immer der zuletzt bearbeitete Container angezeigt.

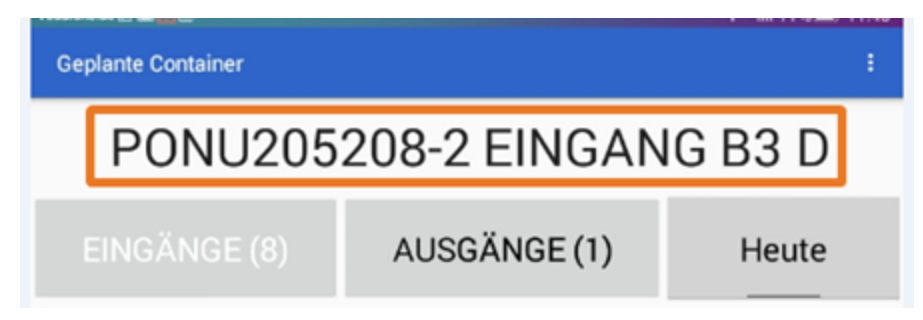

Wenn man auf diesen Container tippt, werden die letzten Containerbewegungen angezeigt.

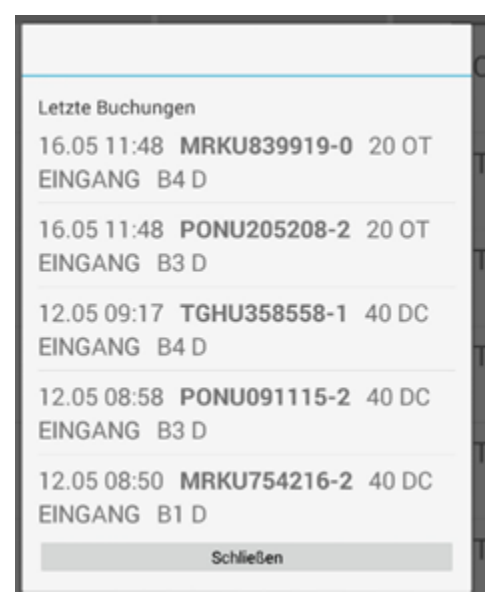

Nun kann man erneut auf den gewünschten Container tippen und ihn z.B. umstellen:

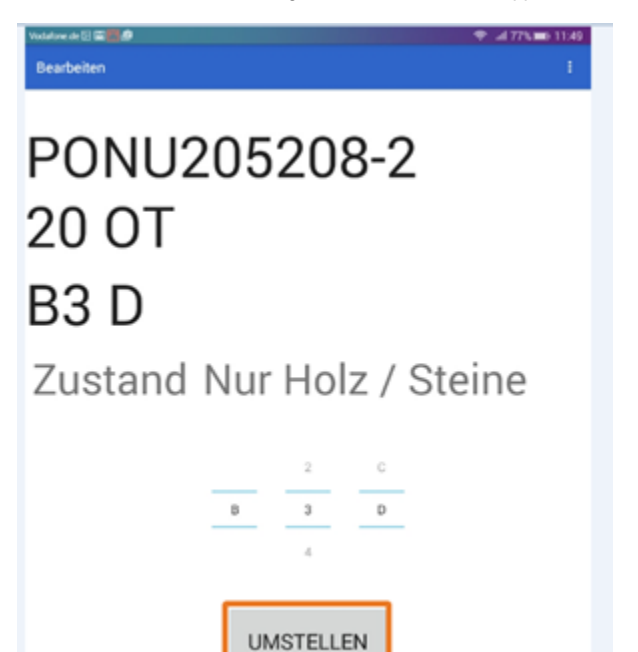

## <span id="page-32-0"></span>**8.2.4. Datumsfilter ändern**

Im Standard steht der Datumfilter rechts auf "Heute".

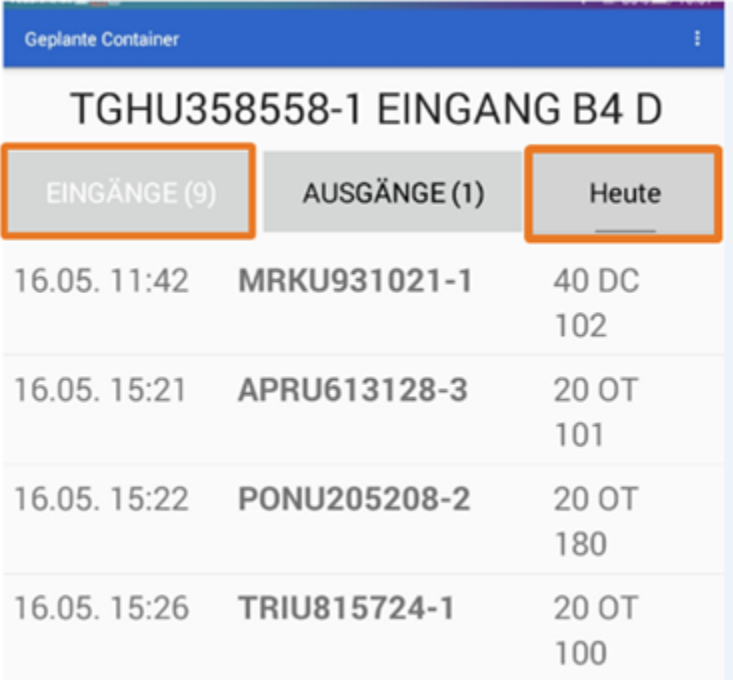

Wenn man sich z.B. am Freitag die avisierten Containerein- bzw. ausgänge für die kommenden Tage ansehen möchte, muss man auf den "Heute"-Button tippen. Nun werden alle avisierten Containerein- bzw. ausgänge "ab morgen angezeigt. Mit tippen auf den Datum-Button kann man zwischen "Heute" und "ab morgen" hin- und herwechseln.

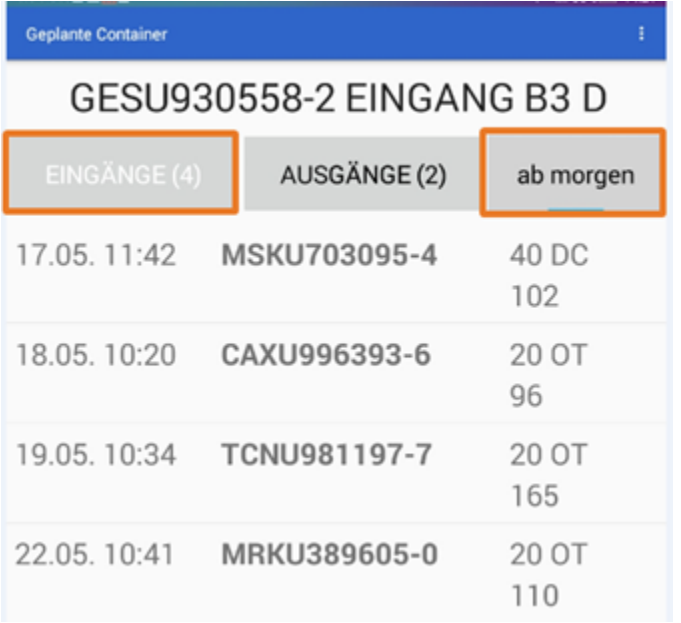

## <span id="page-33-0"></span>**8.2.5. Container suchen**

Über die Lupe rechts unten kann man jederzeit nach Containern im Depot suchen:

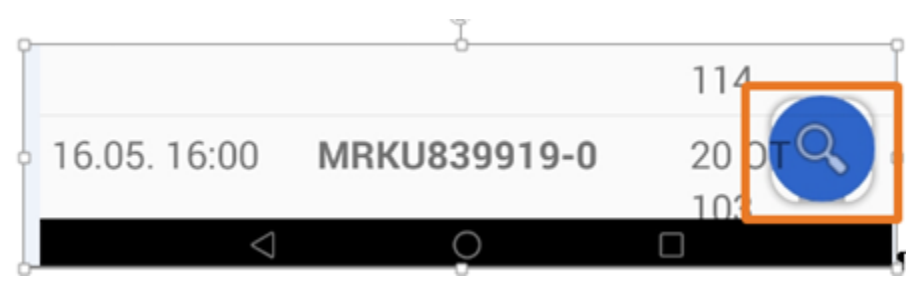

Im Suchfeld wird immer nach den ersten 6 Zahlen der Containernummer (ohne Buchstaben) gesucht.

Wenn man die Containernummer "MAWU3456782" suchen möchte, muss man also "345678" eingeben:

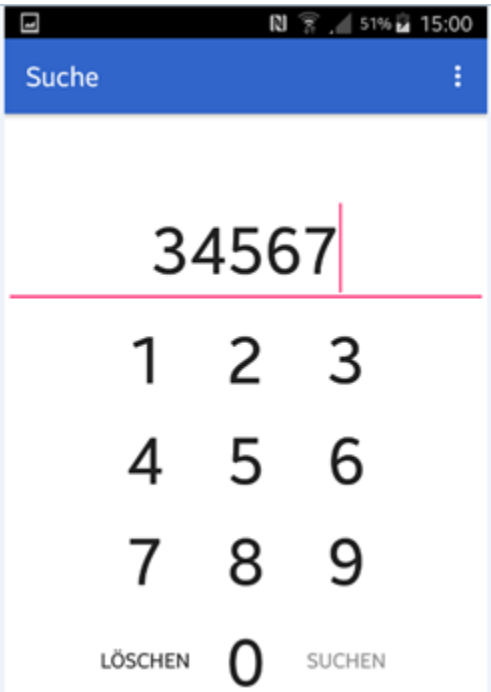

Erst nach Eingabe der 6. Zahl, im Beispiel also der "8", Container gefunden und kann bei Bedarf bearbeitet werden.

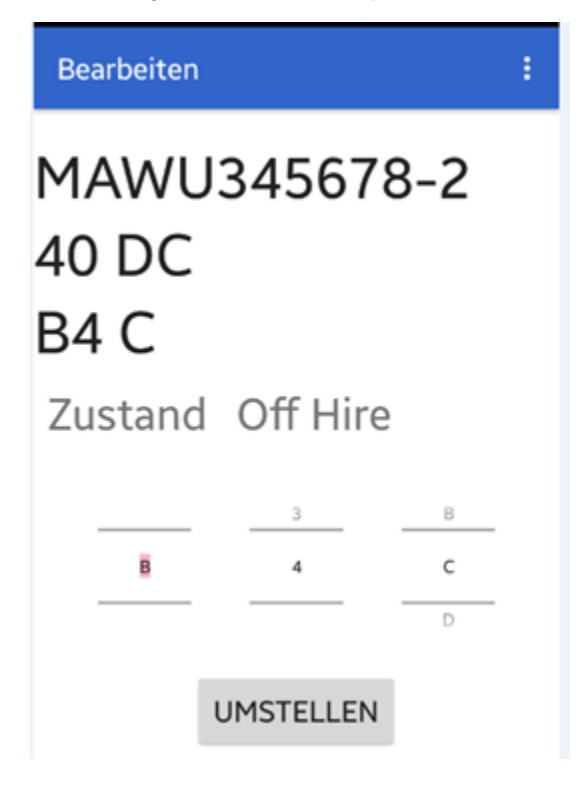

## <span id="page-34-0"></span>**8.2.6. Container umstellen**

Um einen Container umzustellen, kann man ihn über die Historie oder die Lupe suchen, den Stellplatz ändern, und dann über den Button "Umstellen" speichern. Somit wird der Platz im Lager aktualisiert und im cargo support [depot] synchronisiert.

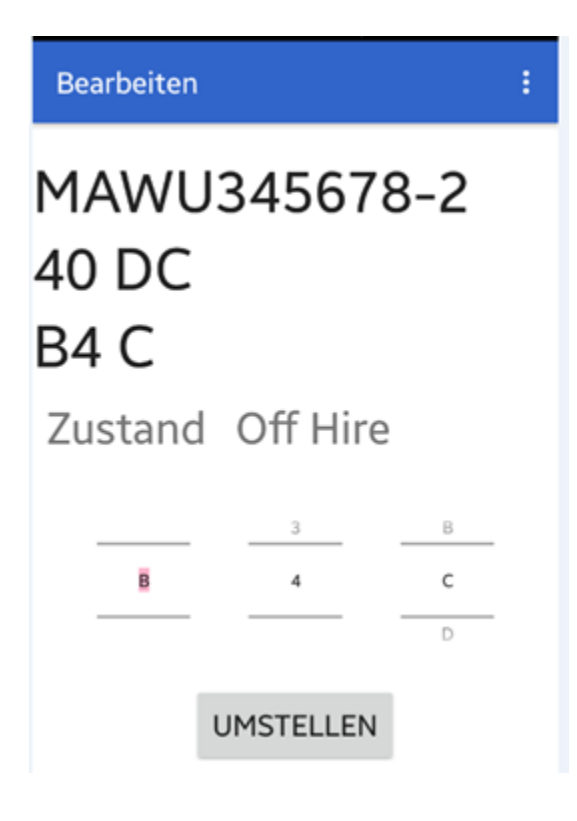

## <span id="page-35-0"></span>**8.2.7. Zurück-Taste**

Über die "Zurück"-Taste rechts unten kommt man zurück in das letzte Menü:

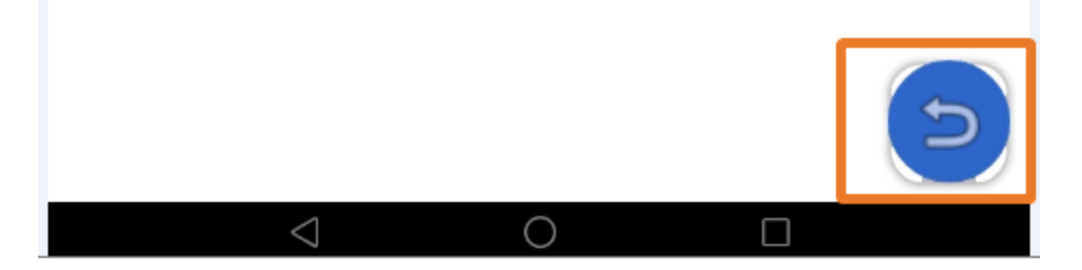

# <span id="page-35-1"></span>9. Anhang

In den beiden PDF-Dokumenten "Anhang 1\_Workflows Depot Bobe\_Container In" und "Anhang 2\_Workflows Depot Bobe\_Container Out" sind die Bobe-Workflows Containerein- und ausgang separat beschrieben.

Freistellung Ein- und Ausgang

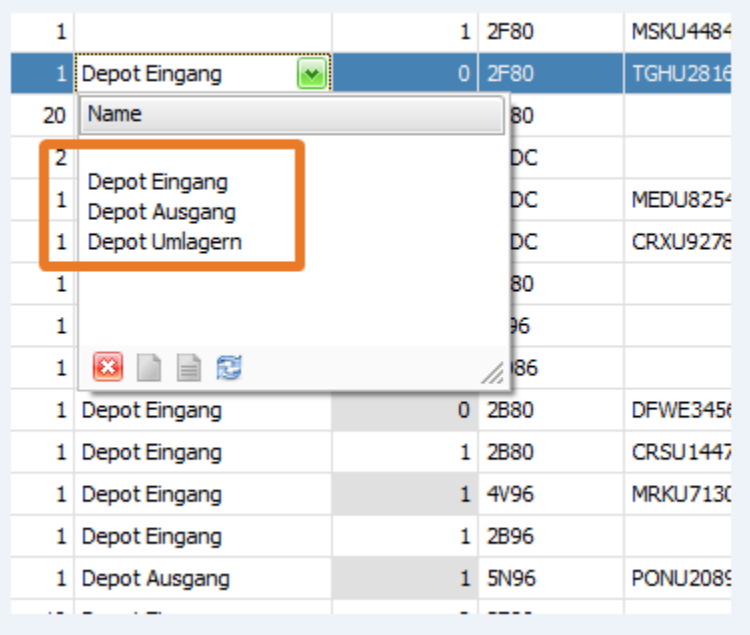